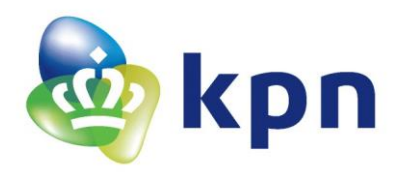

# **Handleiding Telefooncentralebeheer (BÈTA)**

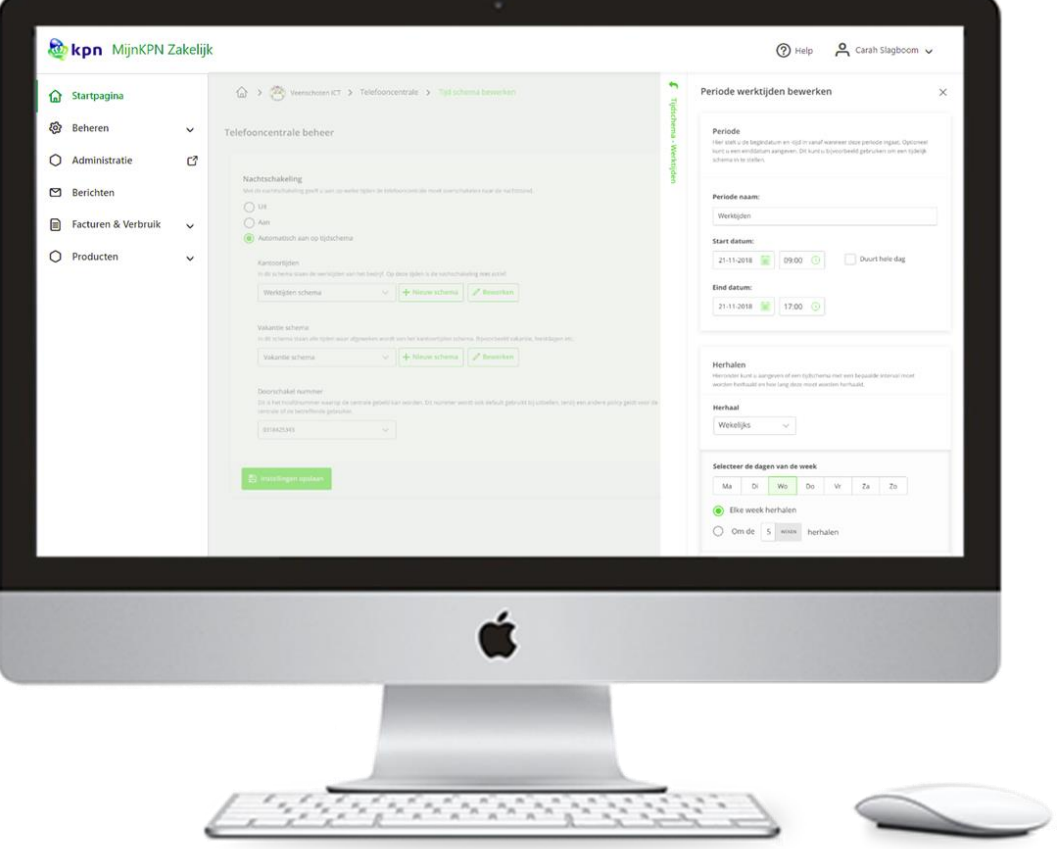

Versie oktober 2019

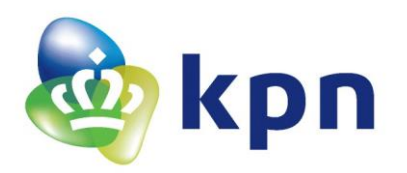

# **Inhoudsopgave**

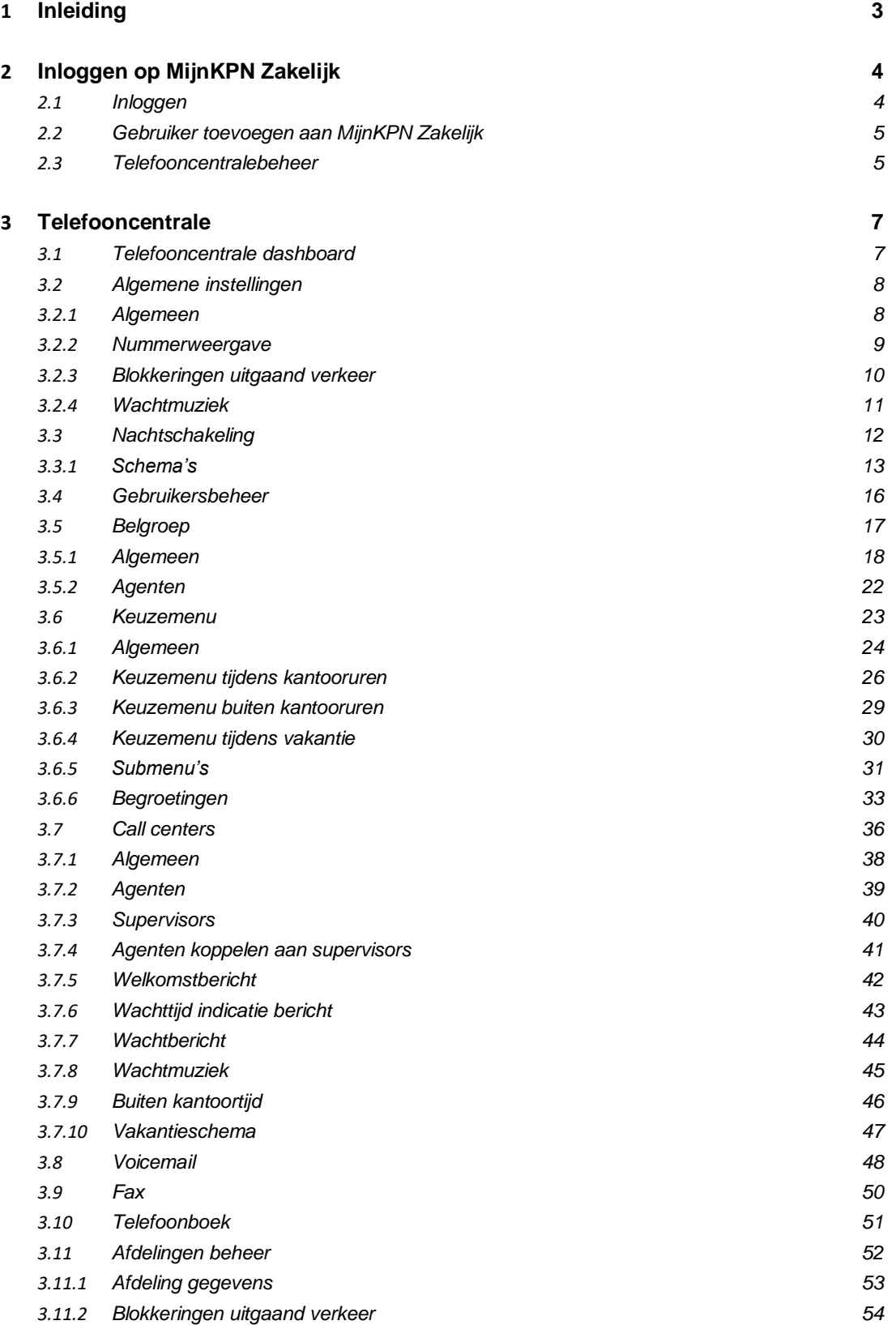

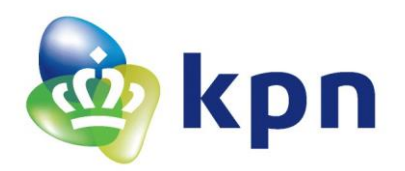

# <span id="page-2-0"></span>**Inleiding**

Deze handleiding geeft uitleg over de verschillende onderdelen van het telefooncentralebeheer (BÈTA). Deze beheeromgeving kunt u vinden in MijnKPN Zakelijk.

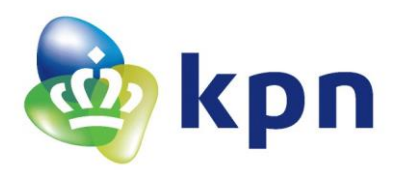

# <span id="page-3-0"></span>**1 Inloggen op MijnKPN Zakelijk**

### <span id="page-3-1"></span>**1.1 Inloggen**

U kunt uw telefooncentrale beheren binnen MijnKPN Zakelijk. De persoon uit uw organisatie die de order heeft ingelegd, de tekenbevoegde, is de beheerder voor MijnKPN Zakelijk. Hij/zij kan inloggen met het e-mailadres dat hij/zij aan KPN heeft opgegeven.

Ga naar [mijnzakelijk.kpn.com](https://mijnzakelijk.kpn.com/)

Log in met uw e-mailadres.

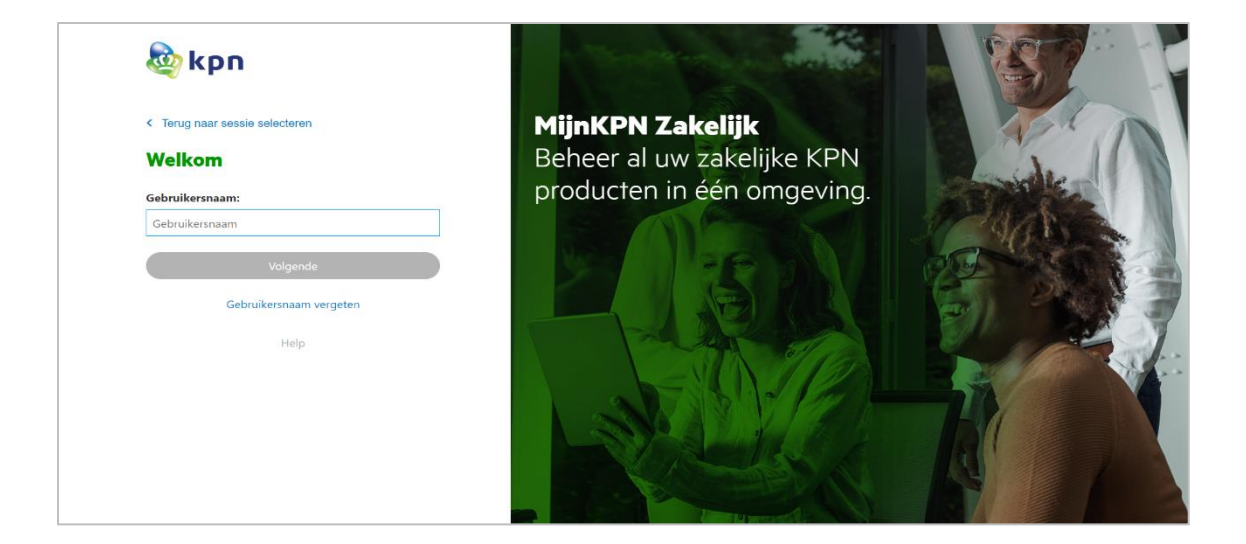

Voer uw wachtwoord in of vraag deze op via 'wachtwoord vergeten'.

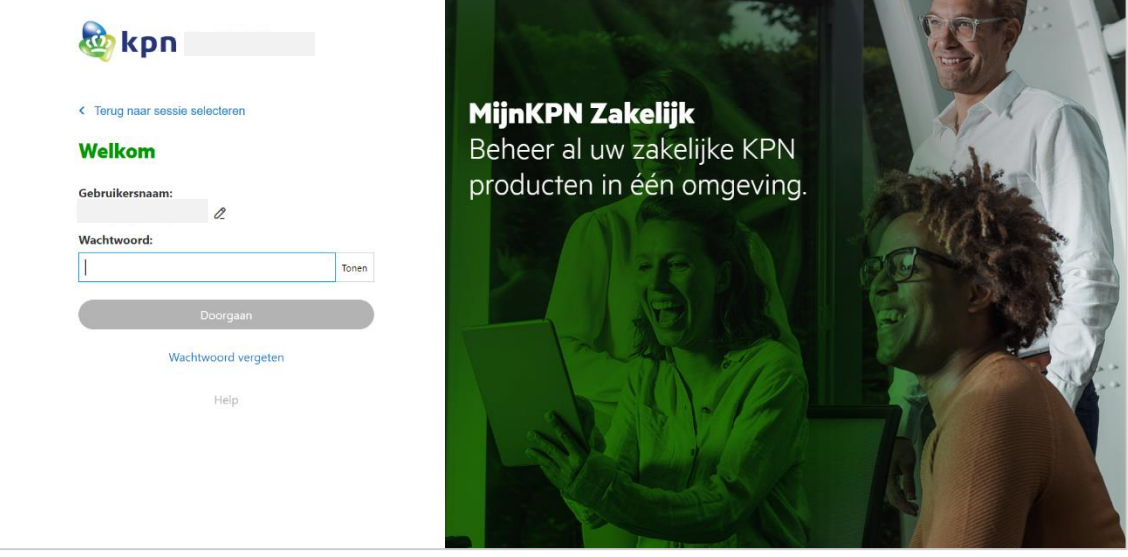

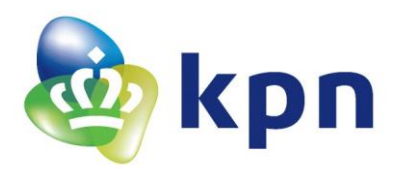

# <span id="page-4-0"></span>**1.2 Gebruiker toevoegen aan MijnKPN Zakelijk**

De beheerder kan [nieuwe gebruikers aanmaken](https://www.kpn.com/zakelijk/mijnkpn/gebruiker-toevoegen.htm) en aangeven wat zij mogen zien en/of doen. Om de telefooncentrale te kunnen zien en instellingen te kunnen doen, moet de beheerder aan de gebruiker de dienst: 'Beheer Telefonie' toekennen.

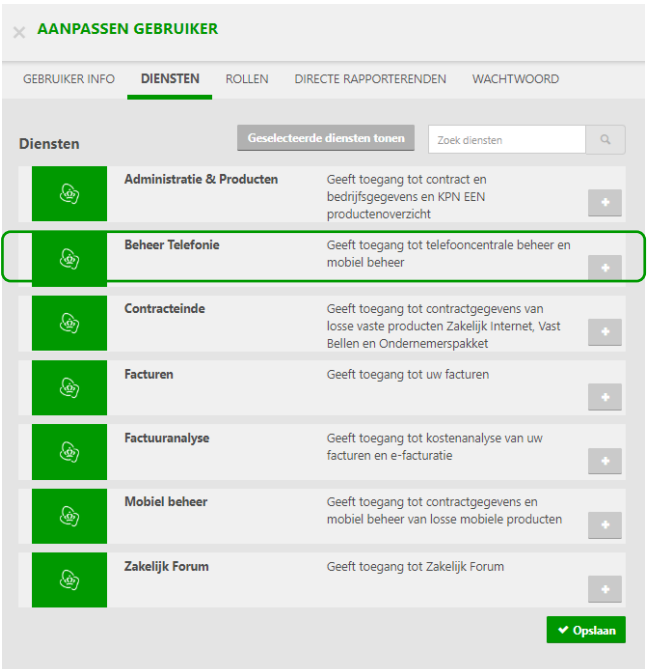

*Welke diensten u in bovenstaand overzicht kunt zien, hangt af van de producten die u hebt afgenomen.*

### <span id="page-4-1"></span>**1.3 Telefooncentralebeheer**

Klik binnen MijnKPN Zakelijk in het linkermenu op 'Mijn Producten' en dan op 'Telefooncentrale beheer (BÈTA)'.

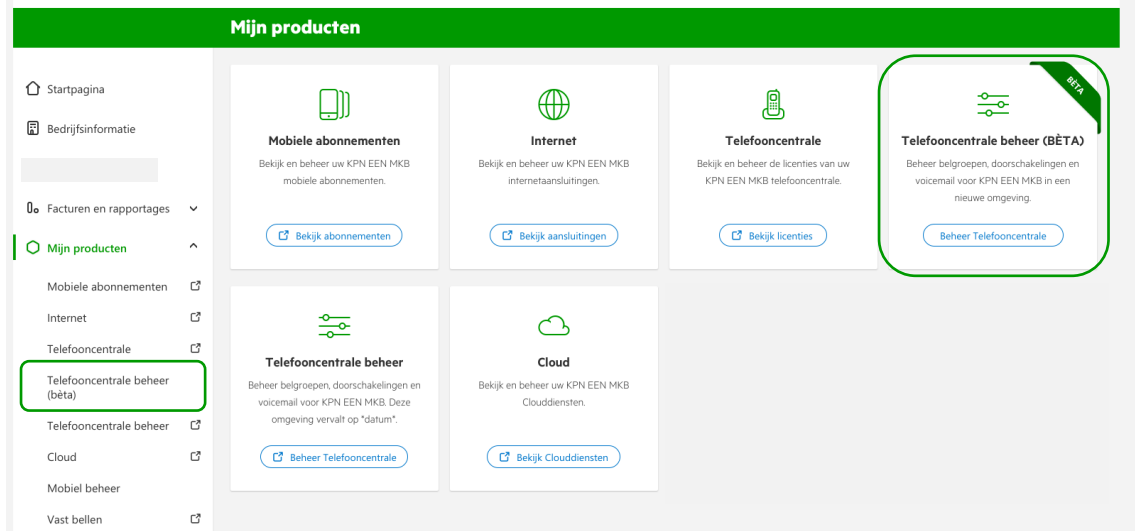

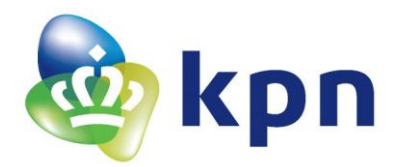

*Welke diensten u in bovenstaand overzicht kunt zien, hangt af van de producten die u hebt afgenomen.*

U bent nu op het dashboard uitgekomen. Dit is het startpunt voor toegang tot de verschillende aanwezige opties van uw telefooncentrale.

| Telefooncentrale instellingen dashboard<br>In dit dashboard treft u alle aanwezige opties van uw telefooncentrale aan. Voor meer geavanceerde instellingen kunt u contact opnemen met uw beheerder.<br><b>ALGEMEEN</b> |  |                                                                                                    |     |                                                                                                    |  |                                                                                                    |  |
|----------------------------------------------------------------------------------------------------|--|----------------------------------------------------------------------------------------------------|-----|----------------------------------------------------------------------------------------------------|--|----------------------------------------------------------------------------------------------------|--|
|                                                                                                    |  | Algemene instellingen<br>Hier kunt u de naam, het nummer en enkele algemene instellingen zoals het<br>uitgaand belplan aanpassen | zz  | Nachtschakeling<br>De nachtschakeling zorgt er voor dat uw centrale en alle gebruikers die ook<br>groepsnachtschakeling hebben worden doorgeschakeld |  | Gebruikersbeheer<br>Bij gebruikersbeheer kunt u de instellingen en gegevens van de gebruikers in<br>de centrale aanpassen             |  |
| DELPLAN                                                                                                    |  |                                                                                                    |     |                                                                                                    |  |                                                                                                    |  |
|                                                                                                    |  | Belgroep<br>Met een belgroep zorgt uier voor dat een inkomende oproep bij meerdere<br>toestellen wordt afgeleverd                | 222 | Keuzemenu<br>Den keuzemenu geeft een beller de mogelijkheid om direct doorverbonden te<br>worden met een persoon of afdeling                         |  | Callcenters<br>Callcenters geven de mogelijkheid om een inkomend gesprek op diverse<br>manieren af te leveren bij meerdere toestellen |  |
|                                                                                                    |  | Voicemail<br>De bedriftvolcemail kan door diverse onderdelen van de centrale worden<br>gebruikt                                  |     | Fax<br>De fax ortvangt inkomende faxen en stuurt deze door naar het opgegeven e-<br>mailadres                                                        |  |                                                                                                    |  |
| OVERIGE INSTELLINGEN                                                                                                    |  |                                                                                                    |     |                                                                                                    |  |                                                                                                    |  |
|                                                                                                    |  | Telefoonboek<br>Dit telefoonboek is voor ledereen beschikbaar. Hierin kunt u algemeen<br>beschikbare nummers opnemen             |     | Afdelingen beheer<br>Afdelingen kunt u gebruiken om een aantal personen een gezamelijk uitgaand<br>nummer en uitgaand belplan te geven               |  |                                                                                                    |  |

*Het aantal tegels dat u kunt zien, hangt af van de producten die u hebt afgenomen.*

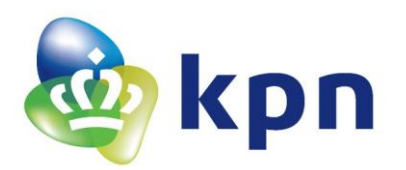

# <span id="page-6-0"></span>**2 Telefooncentrale**

Vanuit het dashboard kunt u uw telefooncentrale beheren en zo uw bereikbaarheid tot in de puntjes verzorgen. Zo kunt u onder andere:

- Voicemails en/of doorschakelingen instellen via bijvoorbeeld een vakantieschema
- Keuzemenu's, belgroepen en call centers instellen
- Op gebruikersniveau instellingen doen

In dit hoofdstuk worden alle mogelijkheden uitgelegd.

# <span id="page-6-1"></span>**2.1 Telefooncentrale dashboard**

Bovenin het dashboard vindt u de algemene instellingen van uw centrale, de nachtschakeling en gebruikersbeheer.

In het midden vindt u specifieke instellingen van belgroepen, keuzemenu's, callcenters, groepsvoicemail en fax.

Onderaan vindt u het beheer van algemeen beschikbare lijsten als het algemene telefoonboek en de afdelingen.

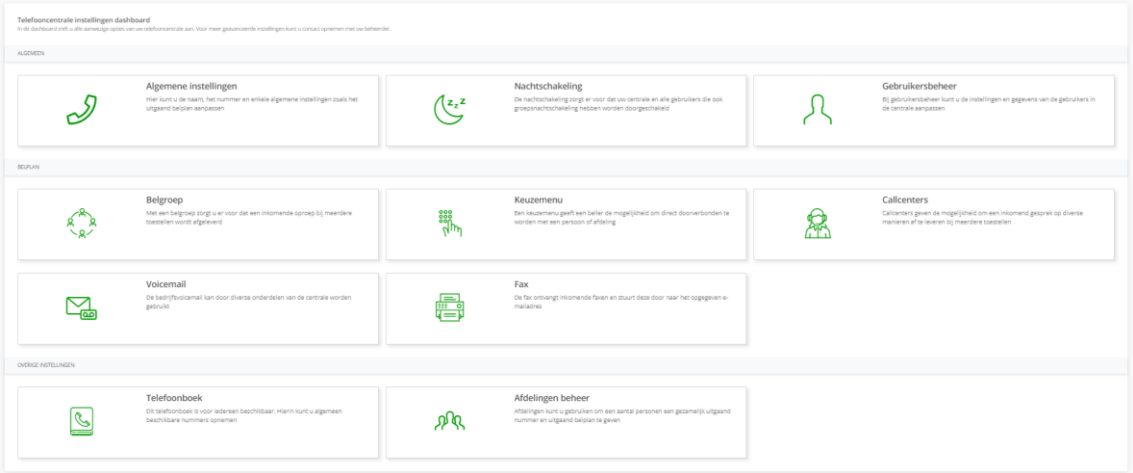

*Welke tegels u kunt zien, hangt af van de producten die u hebt afgenomen.*

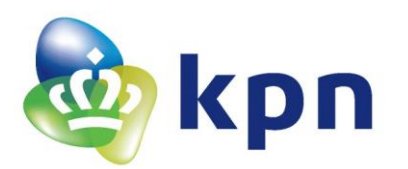

# <span id="page-7-0"></span>**2.2 Algemene instellingen**

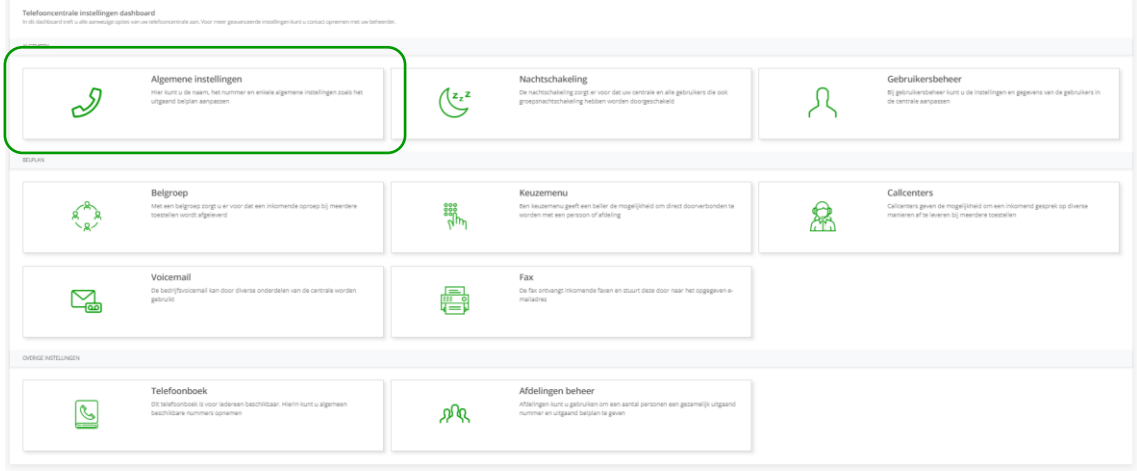

#### <span id="page-7-1"></span>*2.2.1 Algemeen*

Hier kunt u aangeven met welk telefoonnummer u uit wilt bellen of dat u uw bedrijfsnaam wilt meesturen. De ontvanger van het gesprek ziet dit nummer of deze naam (indien het toestel dit ondersteunt) dan op zijn scherm staan.

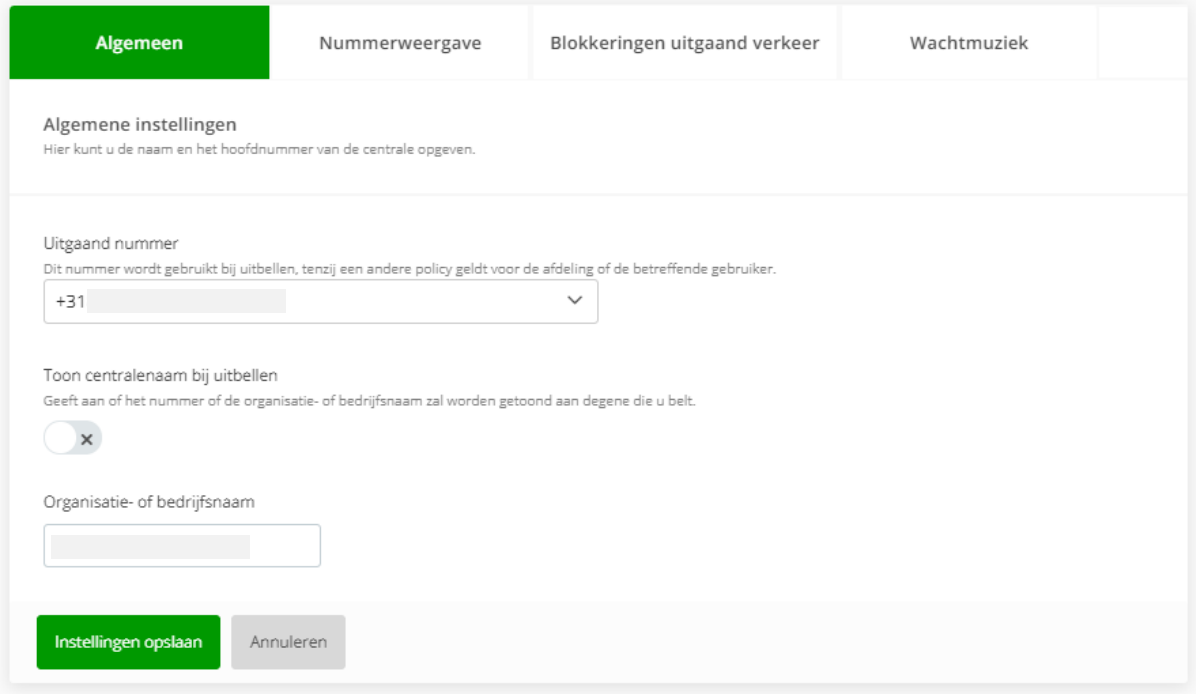

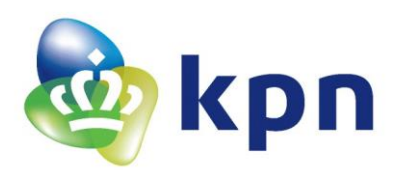

### <span id="page-8-0"></span>*2.2.2 Nummerweergave*

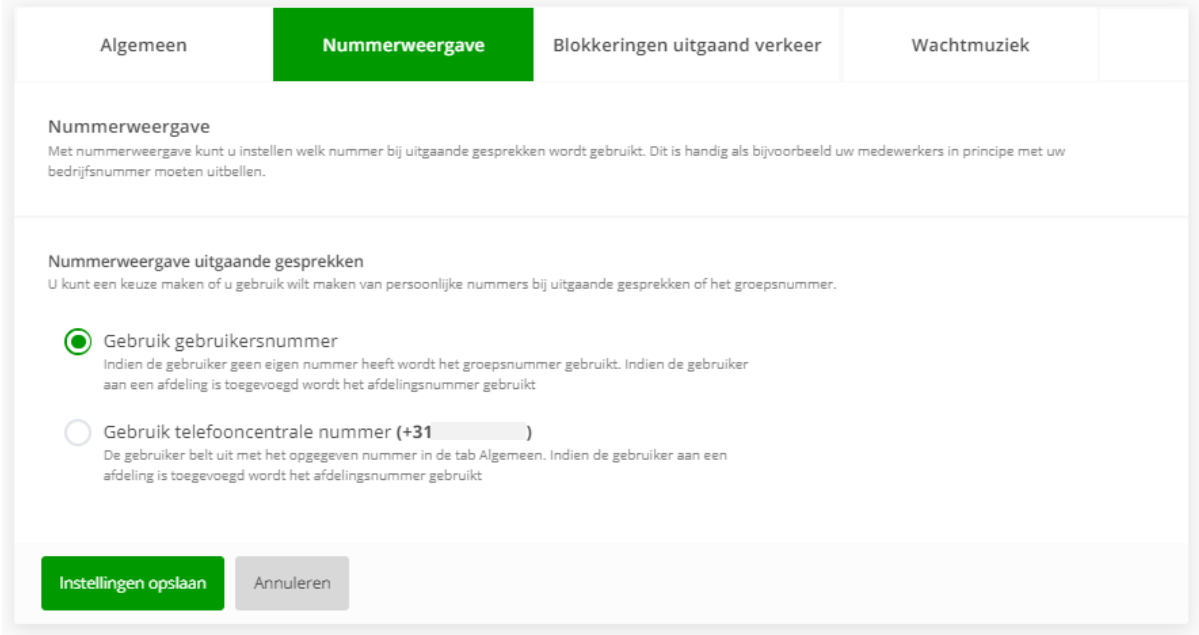

Hier kunt u aangeven of de beller van de telefooncentrale uitbelt met het eigen nummer (indien aanwezig, bij geen eigen nummer wordt altijd het nummer van de centrale of de afdeling gebruikt) of altijd uitbelt met het nummer van de centrale of de afdeling.

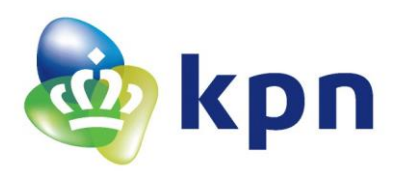

# <span id="page-9-0"></span>*2.2.3 Blokkeringen uitgaand verkeer*

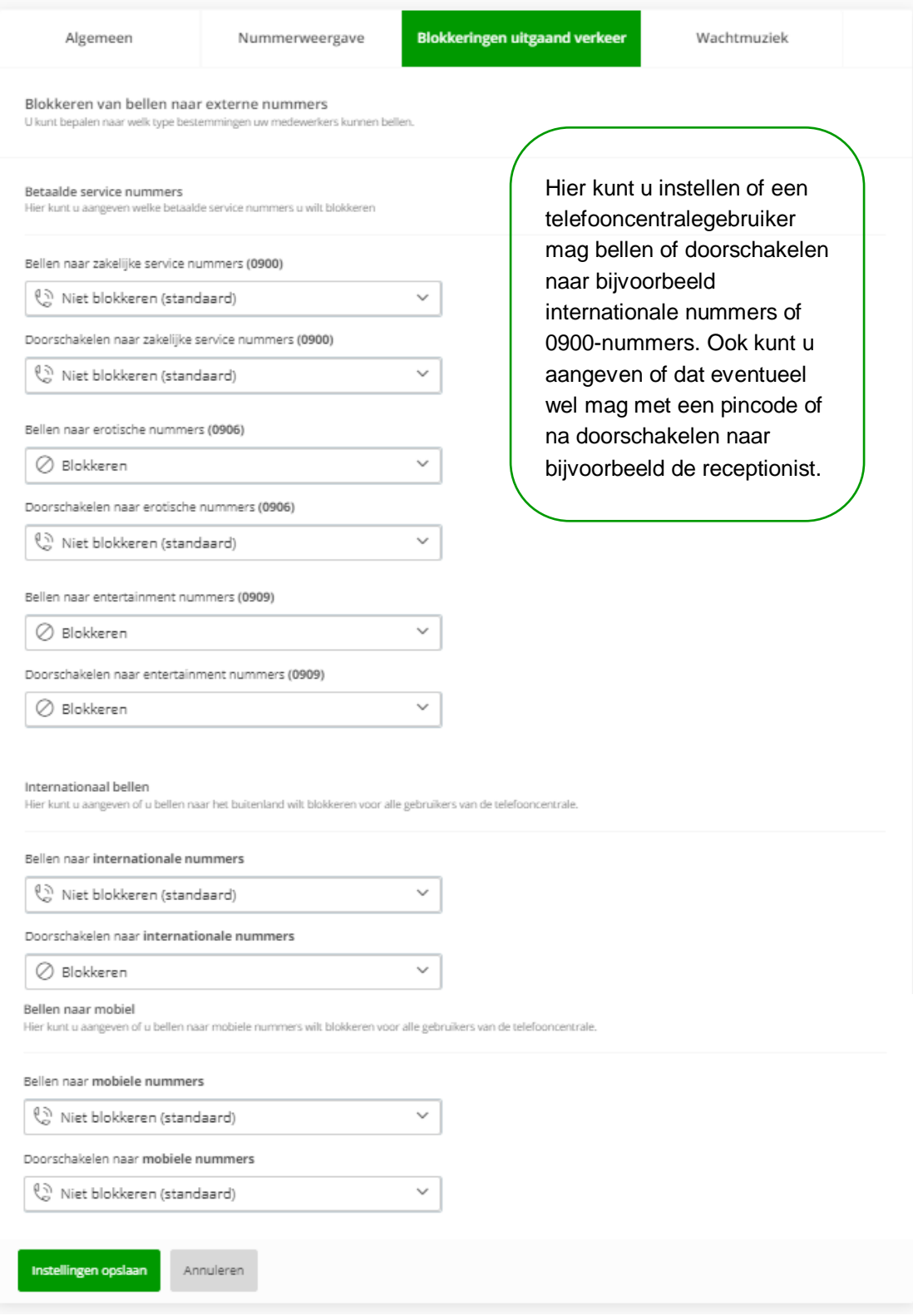

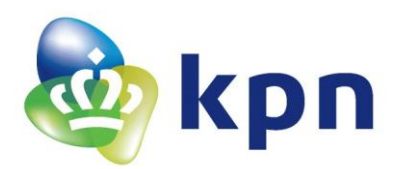

### <span id="page-10-0"></span>*2.2.4 Wachtmuziek*

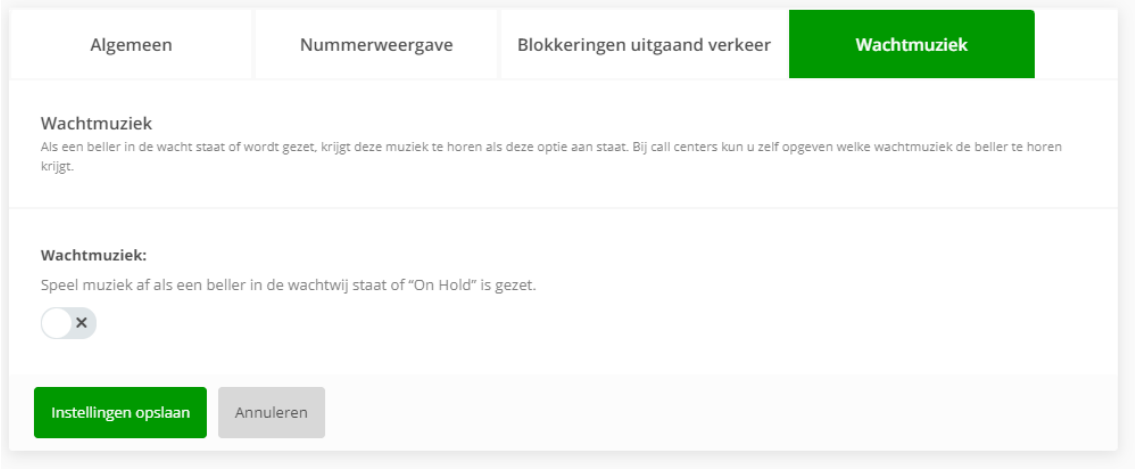

Hier kunt u de optie wachtmuziek aan/uitschakelen. Wilt u andere wachtmuziek gebruiken? Neem dan contact op met de Supportdesk via 0800-0403. Zij kunnen dit voor u aanpassen. U bent wel zelf aansprakelijk voor eventuele auteursrechtelijke kosten als u muziek van derden bij ons aanlevert hiervoor.

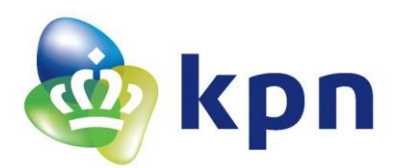

### <span id="page-11-0"></span>**2.3 Nachtschakeling**

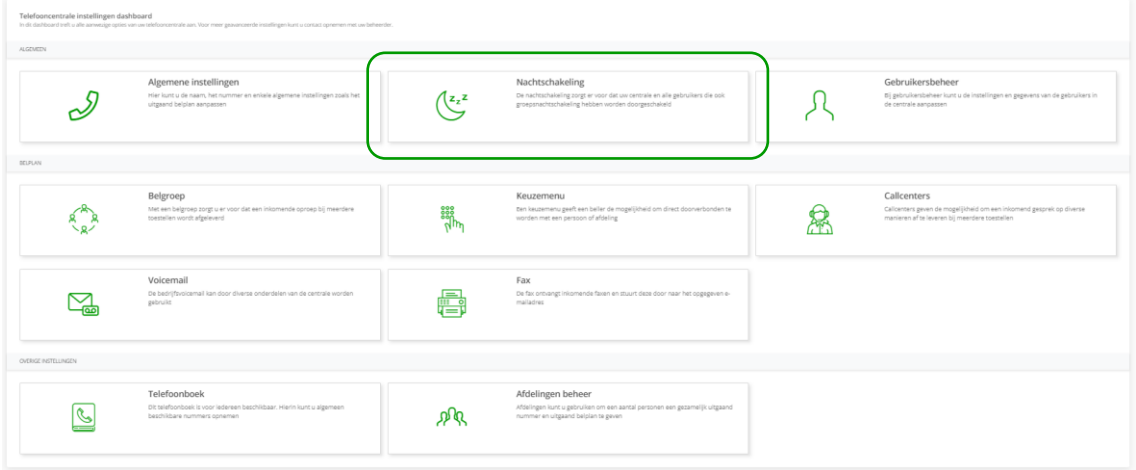

Met de nachtschakeling kunt u binnenkomende gesprekken na sluitingstijd doorschakelen naar de bedrijfsvoicemail of naar een mobiel nummer. De doorschakeling kunt u handmatig aan/uit zetten of automatisch in laten gaan volgens een schema.

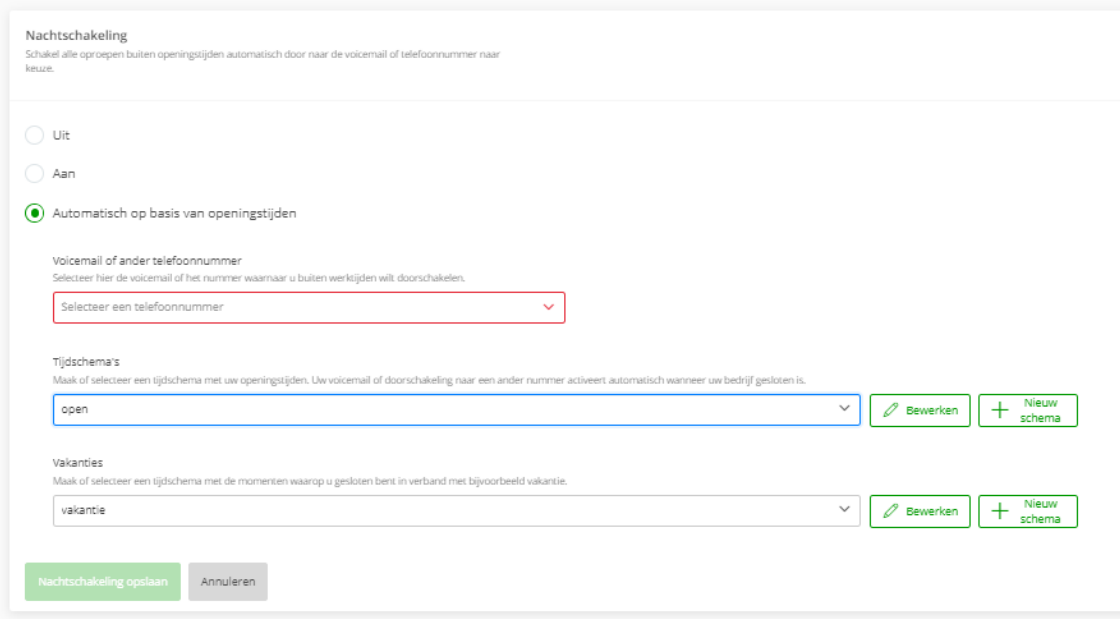

Als de nachtschakeling aan staat, dan moet u aangeven naar welk intern of extern nummer de inkomend gesprekken moeten worden doorgeschakeld.

Bij 'Automatisch op basis van openingstijden' kunt u instellen wanneer de doorschakeling actief moet zijn:

- Voicemail of ander telefoonnummer: Selecteer hier de voicemail of het nummer waarnaar u buiten werktijden wilt doorschakelen.
- Tijdschema's: Maak of selecteer een tijdschema met uw openingstijden. Uw voicemail of doorschakeling naar een ander nummer activeert automatisch wanneer uw bedrijf gesloten is.

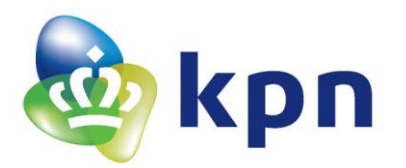

• Vakanties: Maak of selecteer een tijdschema met de momenten waarop u gesloten bent in verband met bijvoorbeeld vakantie/feestdagen. Uw voicemail of doorschakeling naar een ander nummer activeert automatisch tijdens deze periodes.

### <span id="page-12-0"></span>*2.3.1 Schema's*

Handig om te weten over schema's:

- U kunt op meerdere plekken schema's instellen.
- Indien u een nieuw schema maakt, is deze direct beschikbaar op de gehele centrale.
- Aanpassingen die u doet hebben effect op alle plaatsten waar u dit schema hebt ingezet.
- Schema's zijn onder te verdelen in tijdschema's (o.b.v. kantoortijden) en vakanties. Vakantieschema's krijgen voorrang op tijdschema's (o.b.v. kantoortijden).
- Schema's hebben een 'basic' modus, waarin het aanmaken van een eenvoudig schema met zo min mogelijk handelingen mogelijk is en een 'advanced' modus, waarin u meer ingewikkelde schema's kunt aanmaken.

Zo kunt u in de 'advanced' modus schema's periodiek laten terug keren.

- Bij 'Tijdschema's' kunt u deze modus gebruiken om periodieke werkdagen zoals koopzondagen mee aan te geven, zodat uw voicemail of doorschakeling op die dagen niet actief is.
- Bij 'Vakanties' kunt u deze modus gebruiken om bijvoorbeeld feestdagen waarop u gesloten bent aan te geven, zodat uw voicemail of doorschakeling op die dagen actief is.

### Basis schema:

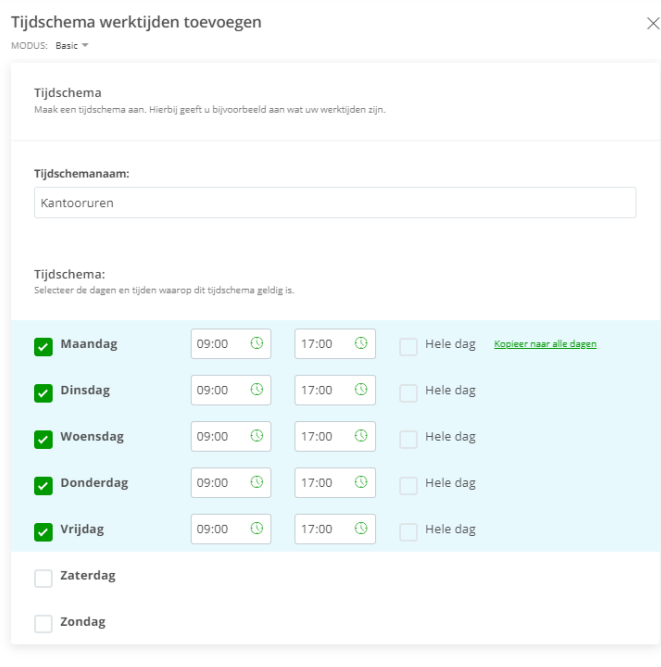

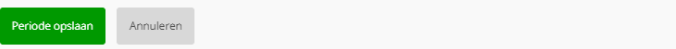

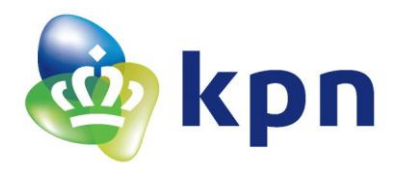

### Geavanceerd schema:

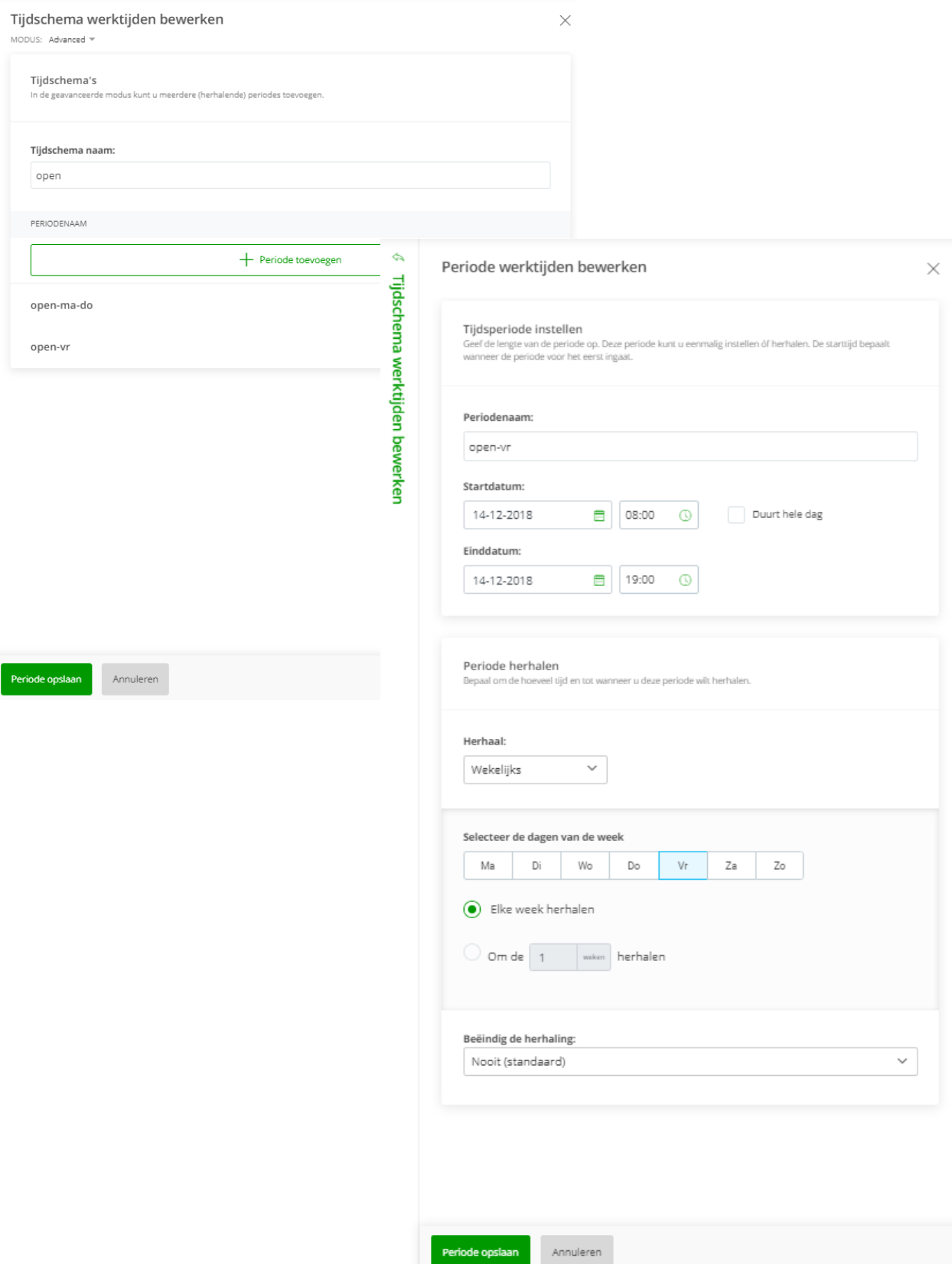

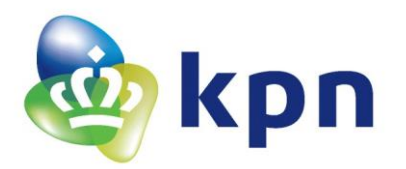

### Vakantieschema:

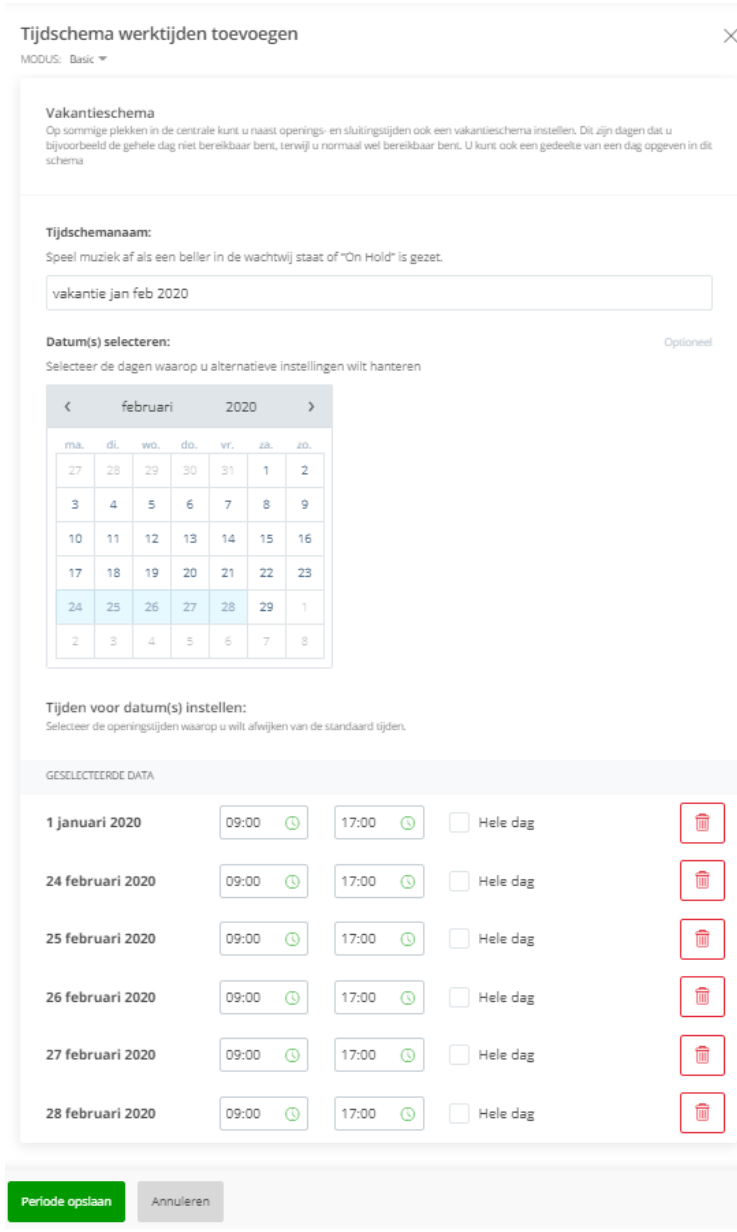

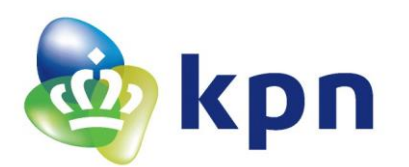

### <span id="page-15-0"></span>**2.4 Gebruikersbeheer**

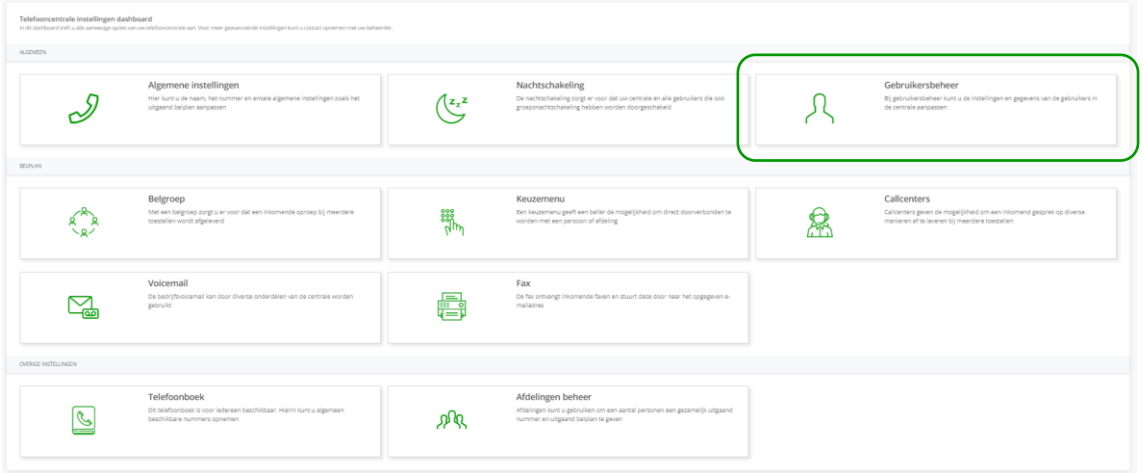

Voor telefooncentrale gebruikers kunt u de gegevens van het profiel aanpassen. Denk hierbij aan naam, e-mailadres en telefoonnummer. U kunt hier ook de gebruiker in een afdeling plaatsen. Let er op dat deze afdeling misschien een afwijkend uitgaand belplan heeft.

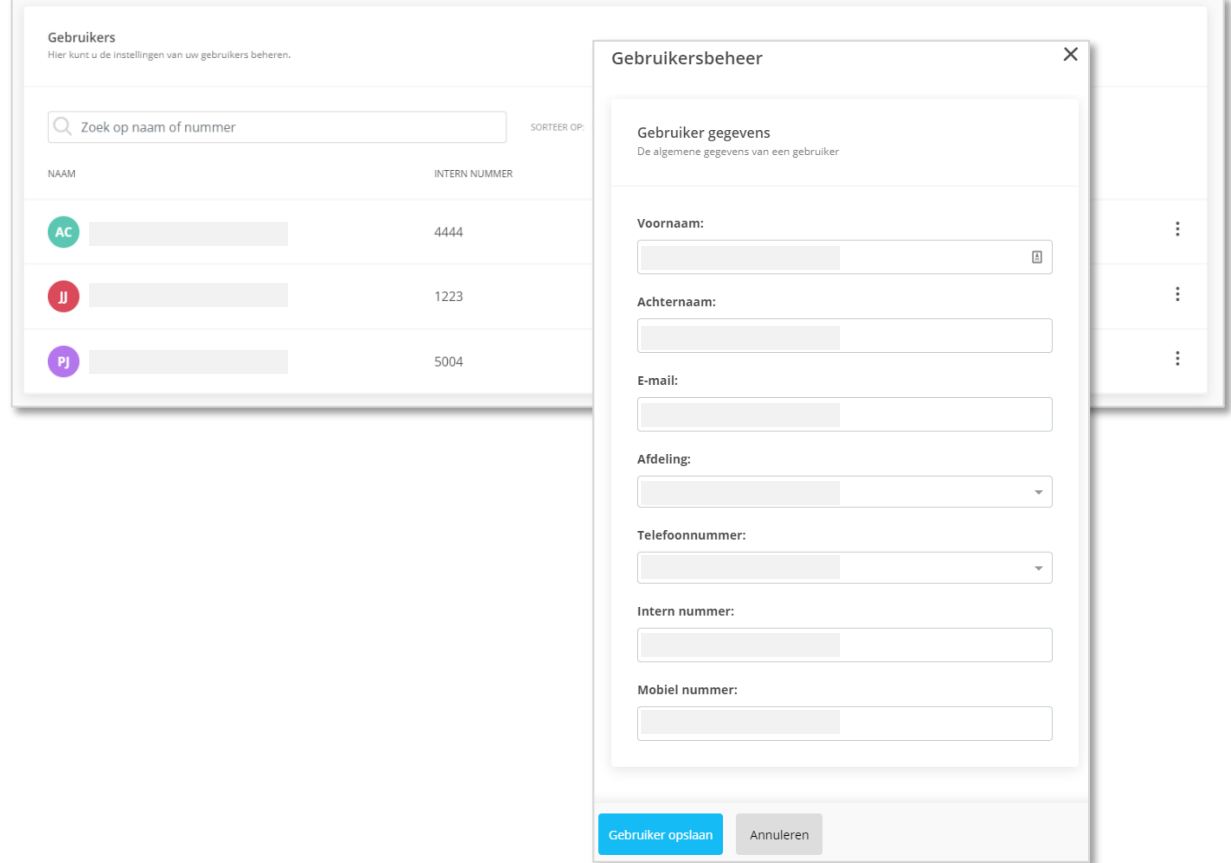

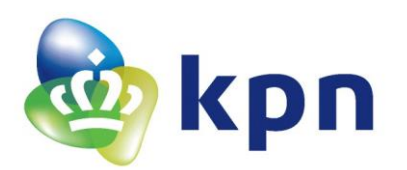

# <span id="page-16-0"></span>**2.5 Belgroep**

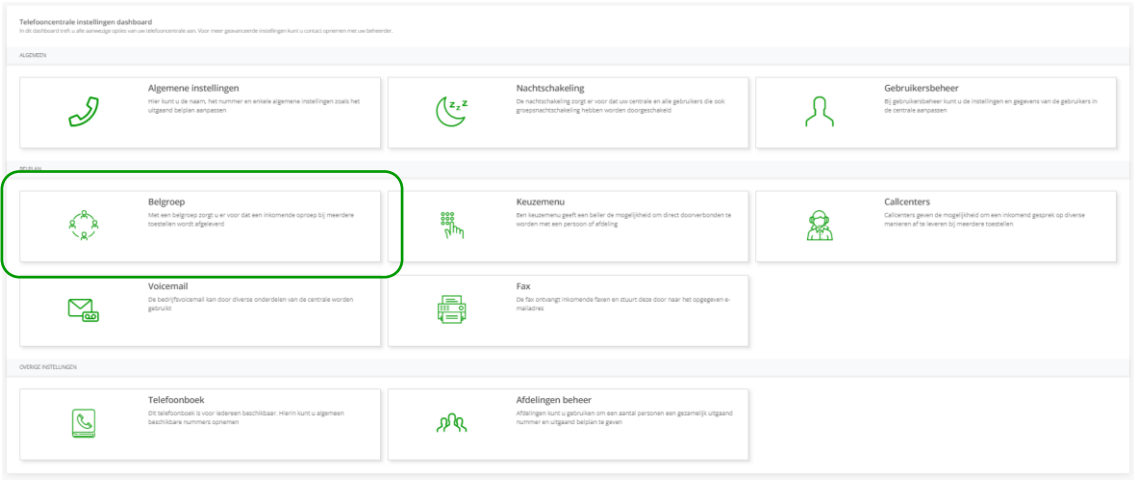

Belgroepen (ook wel huntgroepen genoemd) worden gebruikt om een groep telefoons tegelijk of na elkaar over te laten gaan bij een inkomende oproep. U kunt hierbij het binnenkomende nummer, de routering (hoe de telefoons moeten overgaan), doorschakelingen en toestellen in de groep aanpassen.

Standaard heeft elke telefooncentrale één belgroep ter beschikking. Medewerkers die gekoppeld zijn aan een belgroep worden de belgroep 'agents' genoemd.

Selecteer de gewenste belgroep en klik op het potloodje om bij de instellingen van de groep te komen.

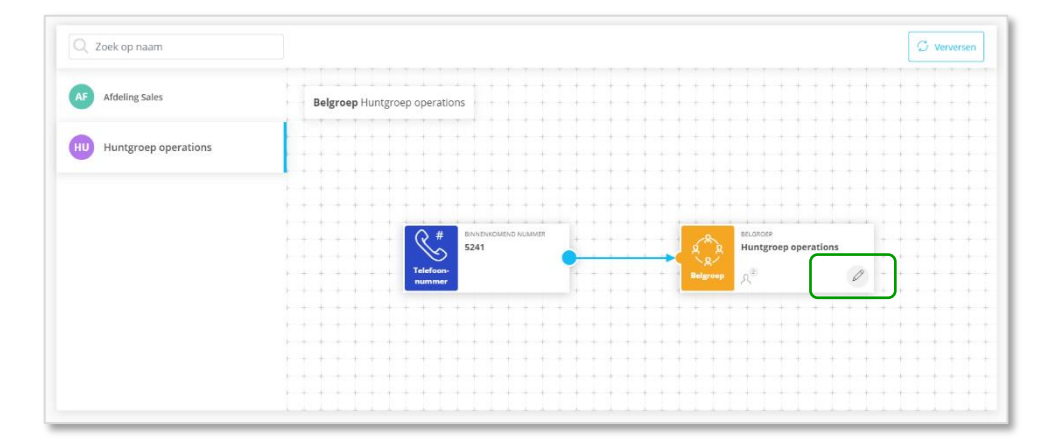

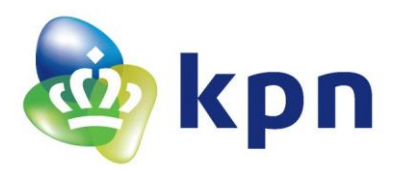

### <span id="page-17-0"></span>*2.5.1 Algemeen*

Op het tabblad 'Algemeen' kunt u het volgende instellen:

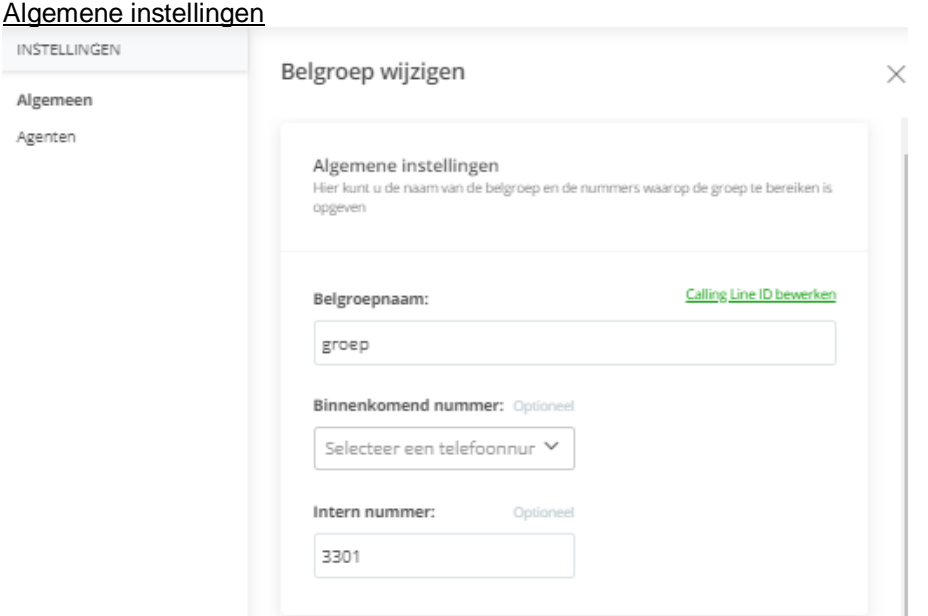

• *Belgroepnaam* 

Vul hier de naam van de groep in. De ontvanger van het binnenkomende gesprek in de belgroep ziet deze naam (indien het toestel dit ondersteunt) dan op zijn scherm staan.

- *Binnenkomend nummer* Selecteer vanuit de lijst het externe telefoonnummer waarmee deze groep bereikt kan worden.
- *Intern nummer* Kies hier een verkort nummer waarmee u de groep intern kunt bellen.

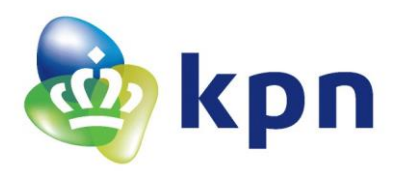

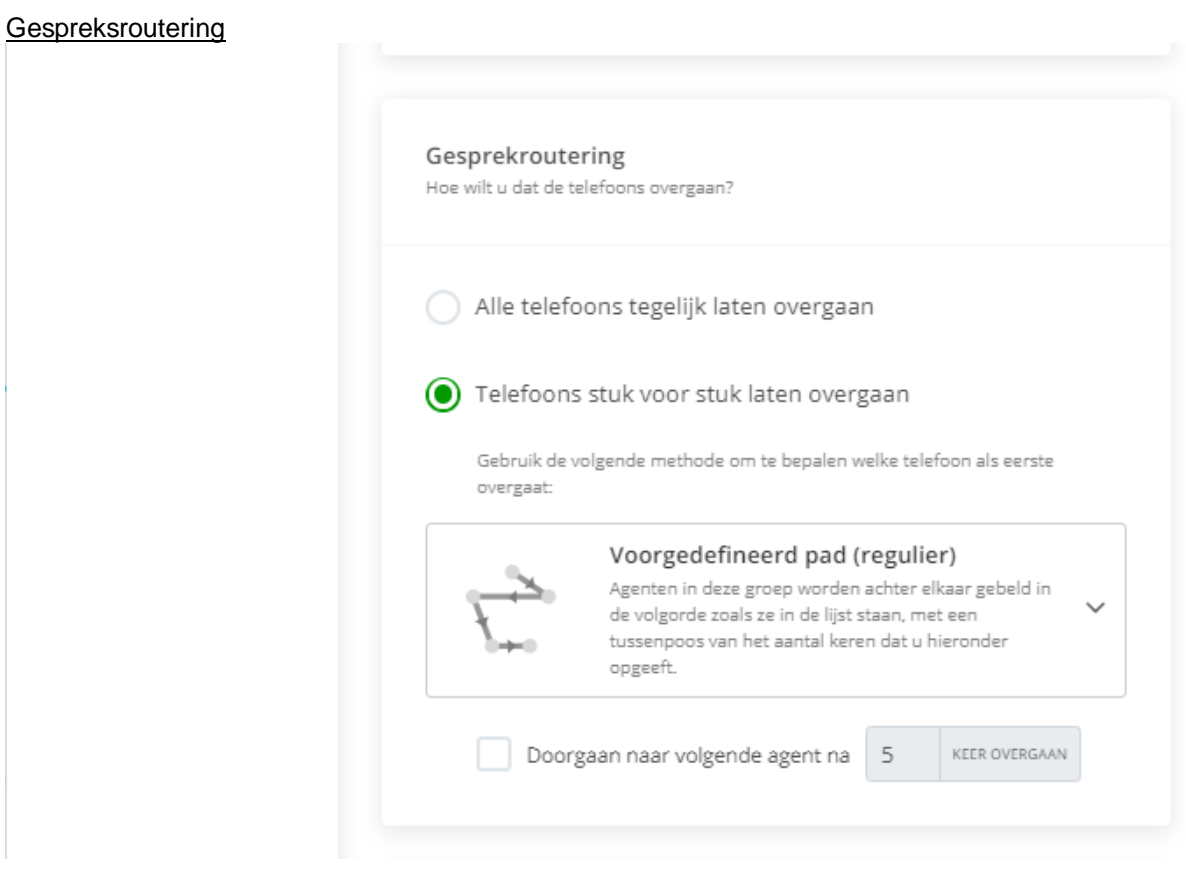

Geef hier aan hoe de toestellen over moeten gaan. Tegelijk of stuk voor stuk.

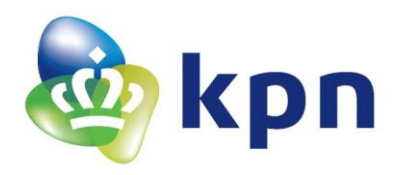

• *Telefoons stuk voor stuk laten overgaan* Hier kunt u kiezen uit de volgende opties:

### Circulair

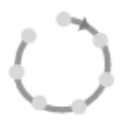

Agenten in deze groep worden achter elkaar gebeld in de volgorde zoals ze in de lijst staan, beginnend met de agent na de agent die het laatst een oproep beantwoordde, met een tussenpoos van het aantal keren dat u hieronder opgeeft.

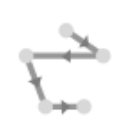

### Voorgedefineerd pad (regulier)

Agenten in deze groep worden achter elkaar gebeld in de volgorde zoals ze in de lijst staan, met een tussenpoos van het aantal keren dat u hieronder opgeeft.

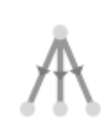

#### Minste aantal calls (uniform)

Agenten in deze groep worden gebeld op volgorde van minst gebelde. Dit zorgt voor een gelijke verdeling van de gesprekken.

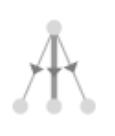

#### Op basis van gewicht van agenten

Gesprekken worden het meest aangeboden aan de agent met het hoogste percentage. Dit percentage kunt u instellen bij de menu optie agenten in deze belgroep.

*Doorgaan naar volgende agent na x keer overgaan* Stel deze altijd in. Anders blijft de oproep bij een agent steken.

### Gesprek doorschakeling na wachttijd

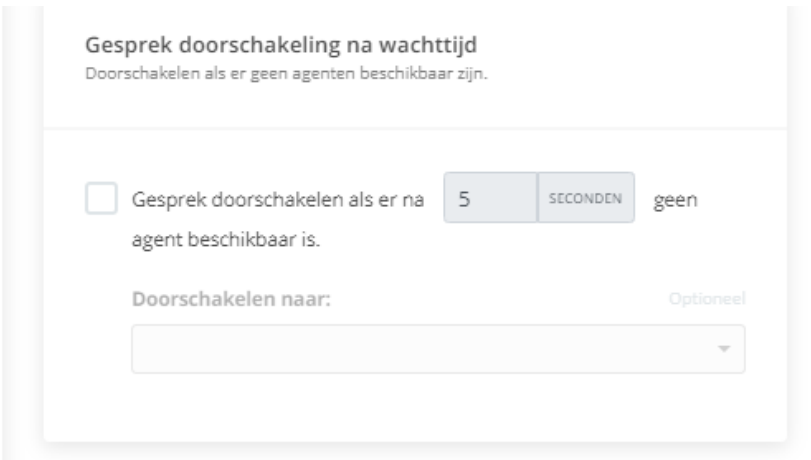

Hiermee kunt u een doorschakeling instellen naar bijvoorbeeld voicemail als er niet wordt opgenomen. Ter referentie: 30 seconden is ongeveer 6 keer overgaan.

Voorgedefinieerd pad Dit geldt voor iedere oproep steeds opnieuw. De eerste in de groep krijgt dus de meeste oproepen te verwerken.

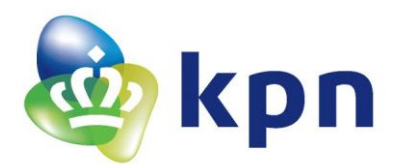

# Gesprek doorschakeling bij onbereikbaarheid:

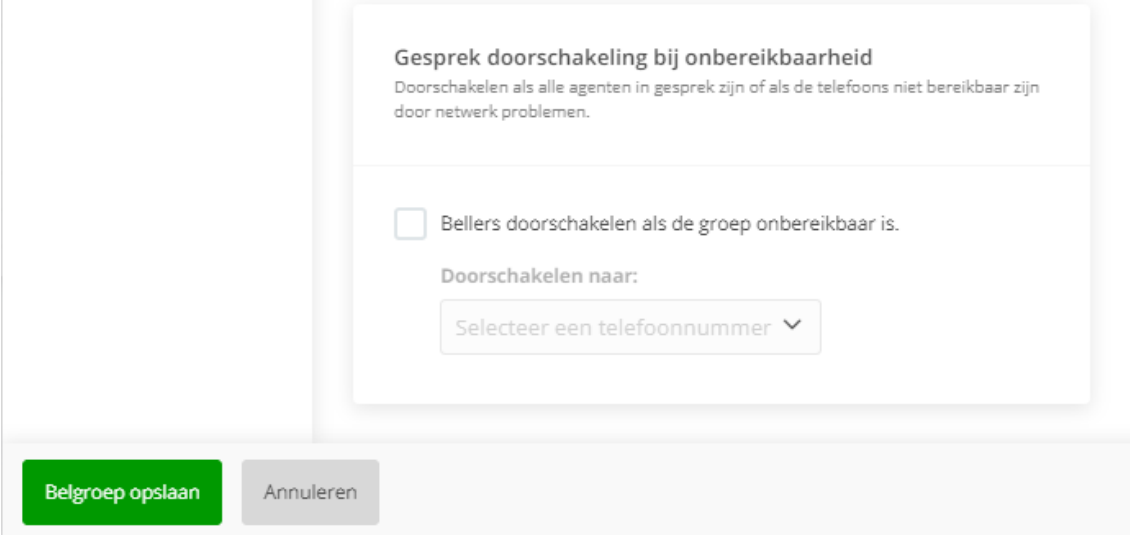

Hiermee kunt u een doorschakeling instellen bij in gesprek of in geval van problemen op het netwerk.

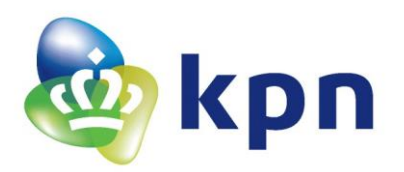

# <span id="page-21-0"></span>*2.5.2 Agenten*

Agenten zijn deelnemers in de belgroep. U kunt agenten toevoegen aan de belgroep en de volgorde van de lijst aanpassen. Deze volgorde is van belang bij bepaalde gesprekrouteringen.

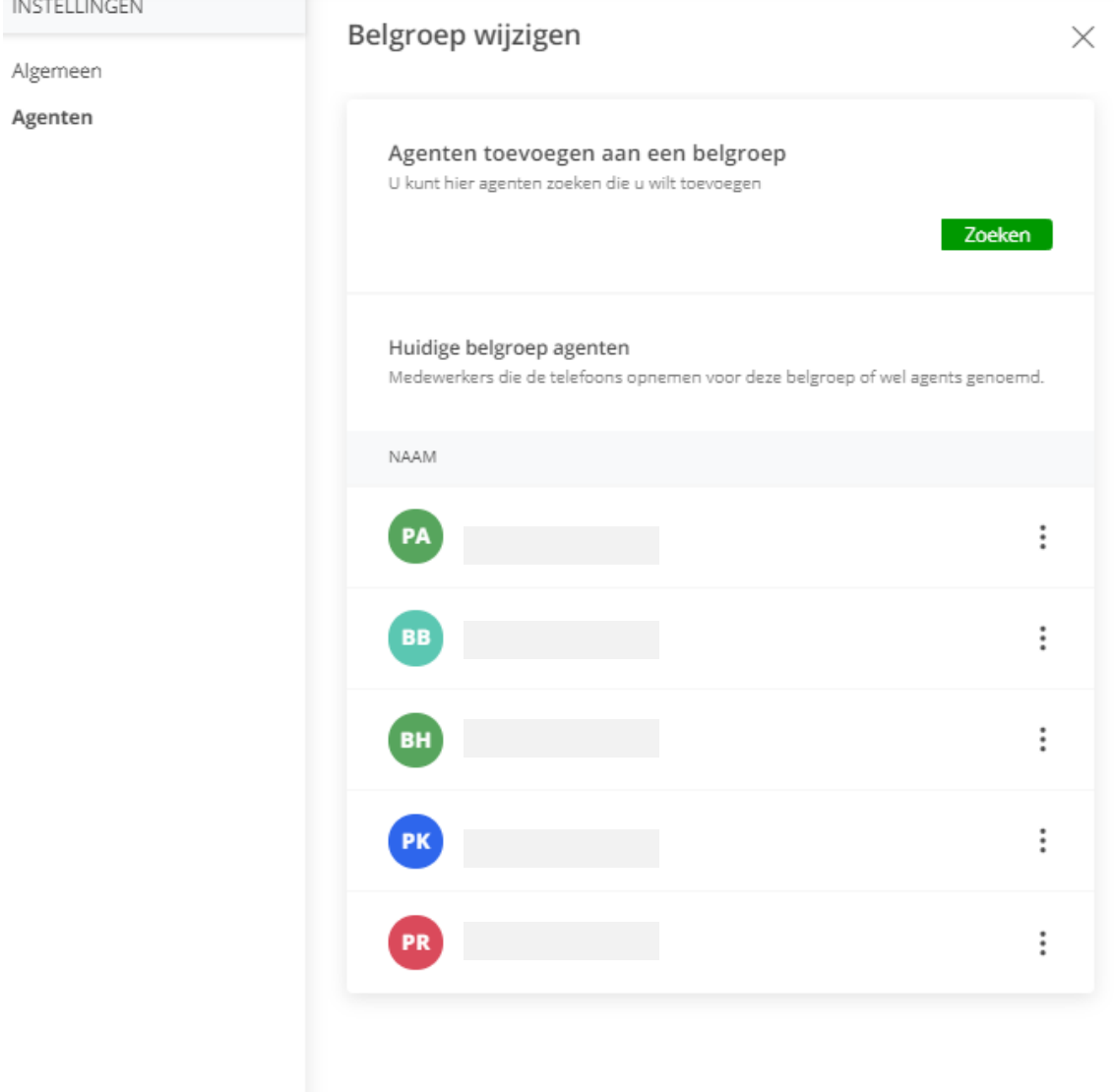

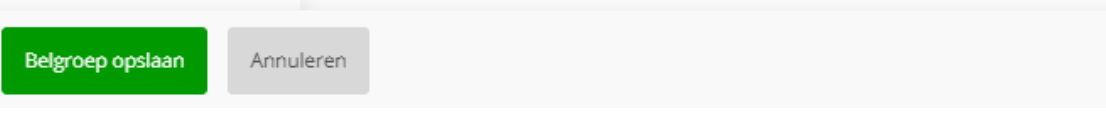

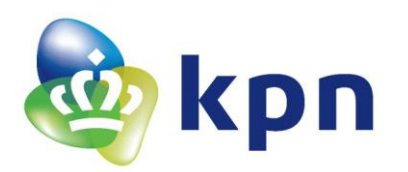

### <span id="page-22-0"></span>**2.6 Keuzemenu**

| Telefooncentrale instellingen dashboard<br>In dit dashboard treft u alle aanwezige opties van uw telefooncentrale aan. Voor meer geavanceerde instellingen kunt u contact opnemen met uw beheerder. |                                                                                                    |         |                                                                                                    |  |                                                                                                    |  |  |
|----------------------------------------------------------------------------------------------------|----------------------------------------------------------------------------------------------------|---------|----------------------------------------------------------------------------------------------------|--|----------------------------------------------------------------------------------------------------|--|--|
| <b>ALGEMEEN</b>                                                                                                    |                                                                                                    |         |                                                                                                    |  |                                                                                                    |  |  |
|                                                                                                    | Algemene instellingen<br>Hier kunt u de naam, het nummer en enkele algemene instellingen zoals het<br>uitgaand belplan aanpassen | $z - z$ | Nachtschakeling<br>De nachtschakeling zorgt er voor dat uw centrale en alle gebruikers die ook<br>groepsnachtschakeling hebben worden doorgeschakeld |  | Gebruikersbeheer<br>Bij gebruikersbeheer kunt u de instellingen en gegevens van de gebruikers in<br>de centrale aanpassen             |  |  |
| DELPLAN                                                                                                    |                                                                                                    |         |                                                                                                    |  |                                                                                                    |  |  |
|                                                                                                    | Belgroep<br>Met een belgroep zorgt uier voor dat een inkomende oproep bij meerdere<br>toestellen wordt afgeleverd                | 222     | Keuzemenu<br>Den keuzemenu geeft een beller de mogelijkheid om direct doorverbonden te<br>worden met een persoon of afdeling                         |  | Callcenters<br>Callcenters geven de mogelijkheid om een inkomend gesprek op diverse<br>manieren af te leveren bij meerdere toestellen |  |  |
|                                                                                                    | Voicemail<br>De bedriftsvolcemail kan door diverse onderdelen van de centrale worden<br>gebruikt                                 |         | Fax<br>De fax ortvangt inkomende faxen en stuurt deze door naar het opgegeven e-<br>mailadres                                                        |  |                                                                                                    |  |  |
|                                                                                                    |                                                                                                    |         |                                                                                                    |  |                                                                                                    |  |  |
| OVERIGE INSTELLINGEN                                                                                                    |                                                                                                    |         |                                                                                                    |  |                                                                                                    |  |  |
|                                                                                                    | Telefoonboek<br>Dit telefoonboek is voor ledereen beschikbaar. Hierin kunt u algemeen<br>beschikbare nummers opnemen             |         | Afdelingen beheer<br>Afdelingen kunt u gebruiken om een aantal personen een gezamelijk uitgaand<br>nummer en uitgaand belplan te geven               |  |                                                                                                    |  |  |

*U ziet deze tegel alleen als u dit product bij ons hebt afgenomen.*

Met een keuzemenu kunt u onder andere een beller direct doorverbinden naar de juiste persoon of afdeling binnen uw organisatie. U kunt een begroeting en eventueel submenu's instellen en bepalen wat er moet gebeuren als de beller op de betreffende toets drukt.

Selecteer het gewenste keuzemenu en klik op het potloodje om bij de instellingen te komen.

<span id="page-22-1"></span>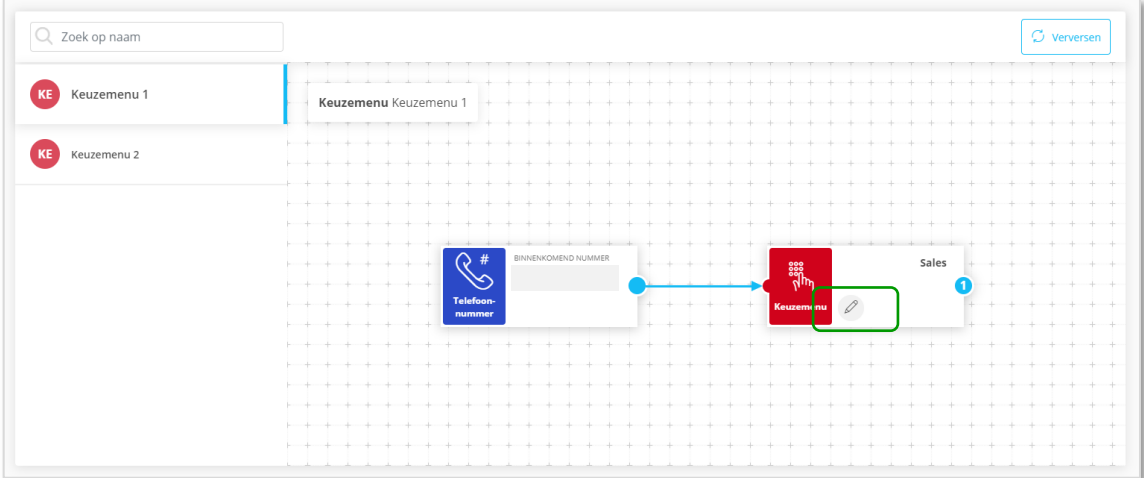

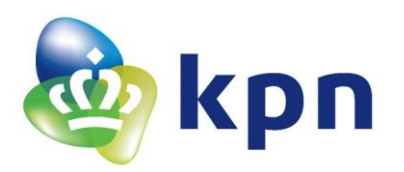

### *2.6.1 Algemeen*

Op het tabblad 'Algemeen' kunt u het volgende instellen:

### Algemene instellingen

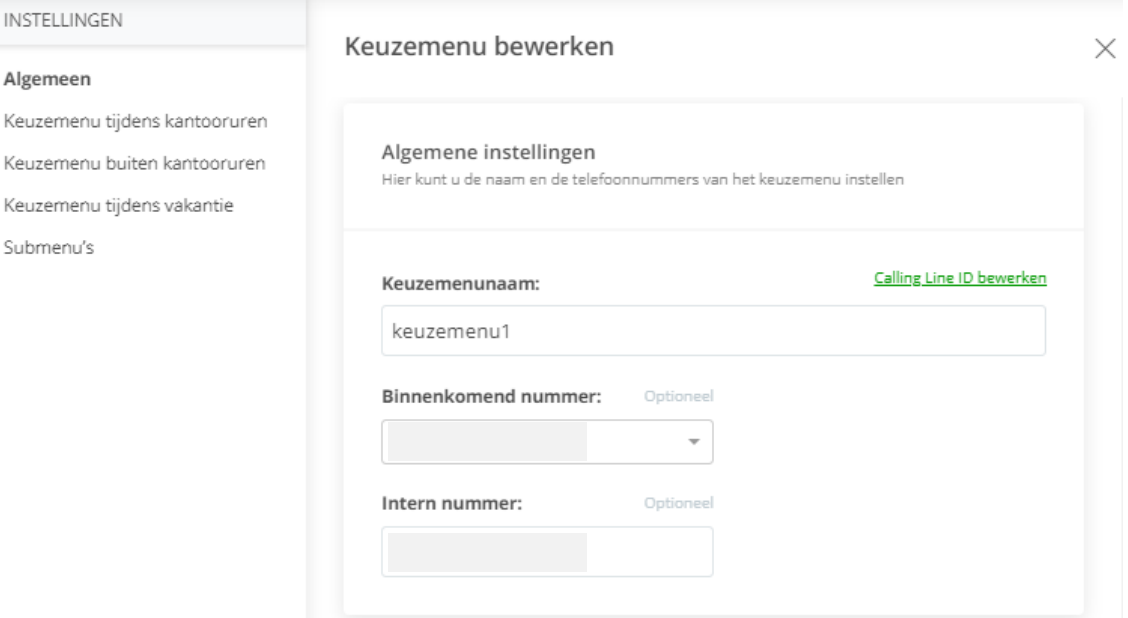

- *Keuzemenunaam* Vul hier de naam van het keuzemenu in.
- *Binnenkomend nummer* Selecteer vanuit de lijst het externe telefoonnummer waarmee dit keuzemenu bereikt kan worden.
- *Intern nummer* Kies hier een verkort nummer waarmee u intern naar dit keuzemenu kunt bellen.

### Keuzemenu instellingen

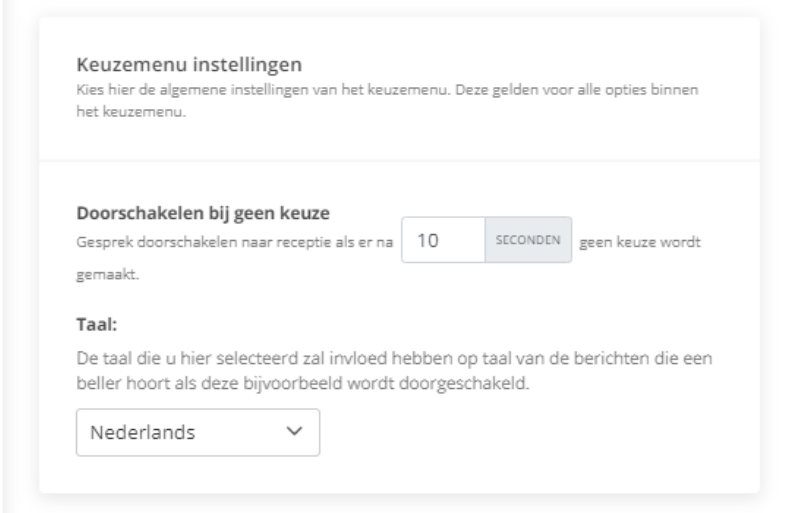

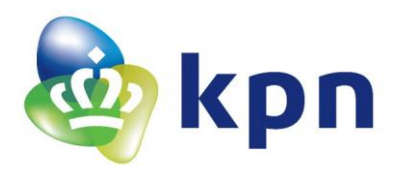

# • *Doorschakelen bij geen keuze*

Geef hier aan na hoeveel seconden het gesprek moet doorschakelen naar de receptie als er geen keuze wordt gemaakt in het menu.

Let op! Maak in het menu altijd een optie aan voor 'Doorschakelen naar receptie'. Deze hoeft u dan niet te noemen in uw gesproken bericht, maar is wel nodig om naar door te kunnen schakelen als er geen keuze gemaakt wordt.

• *Taal*

Geef aan in welke taal de beller moet worden aangesproken in de geautomatiseerde berichten die binnen het keuzemenu aanwezig zijn.

### Keuzemenu beschikbaarheid

Hier kunt u de tijden en periodes aangeven waarbinnen de verschillende keuzemenu's actief moeten zijn.

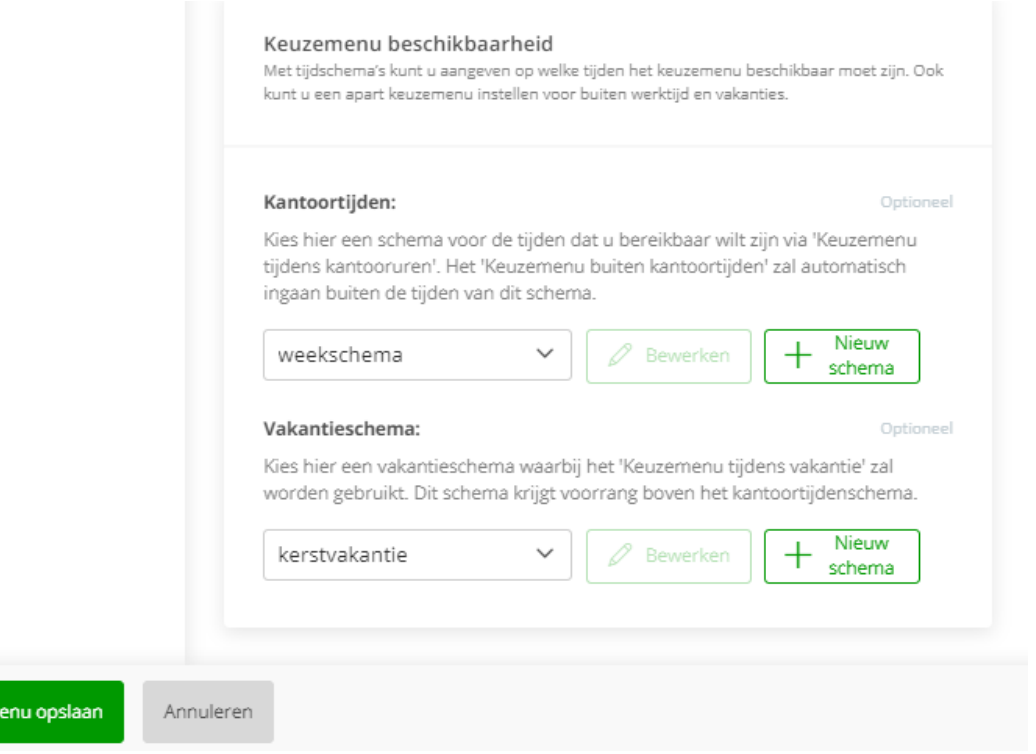

• *Kantoortijden*

Keuzen

Maak of selecteer een tijdschema met uw openingstijden. Uw 'Keuzemenu tijdens kantooruren' en 'Keuzemenu buiten kantoortijden' zijn hieraan gekoppeld.

• *Vakantieschema*

Maak of selecteer een tijdschema met de momenten waarop u gesloten bent in verband met bijvoorbeeld vakantie/feestdagen. Uw 'Keuzemenu tijdens vakanties' activeert automatisch tijdens deze periodes.

Op deze manier kunt u dus 3 verschillende keuzemenu's maken:

- voor als u open bent
- voor als u gesloten bent
- tijdens vakanties

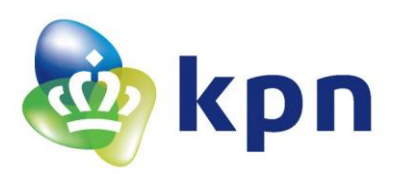

### <span id="page-25-0"></span>*2.6.2 Keuzemenu tijdens kantooruren*

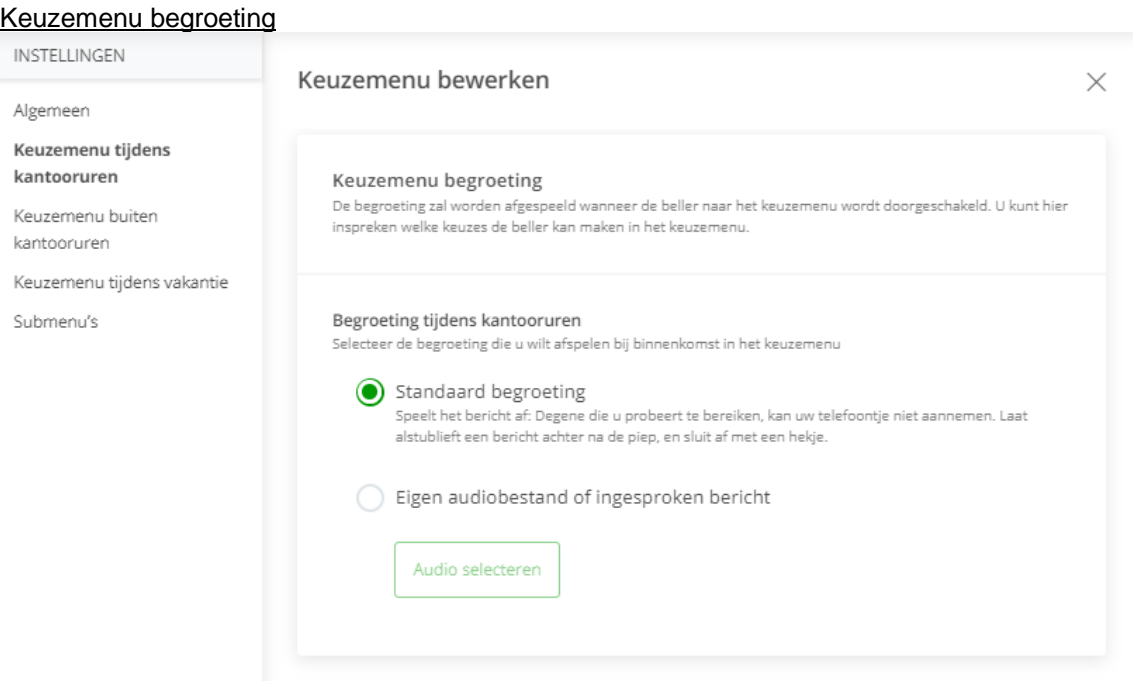

U kunt hier kiezen welke gesproken bericht de beller te horen krijgt op het moment dat hij/zij in het keuzemenu terecht kunt.

Dit kan een standaard voicemailbericht zijn, maar u kunt ook een eigen bericht inspreken en de keuzes uit het keuzemenu noemen. (Voor meer informatie zie de paragraaf 'Begroetingen')

### Keuzemenu opties

Kies hier welke actie uitgevoerd moet worden bij het indrukken van de betreffende toets.

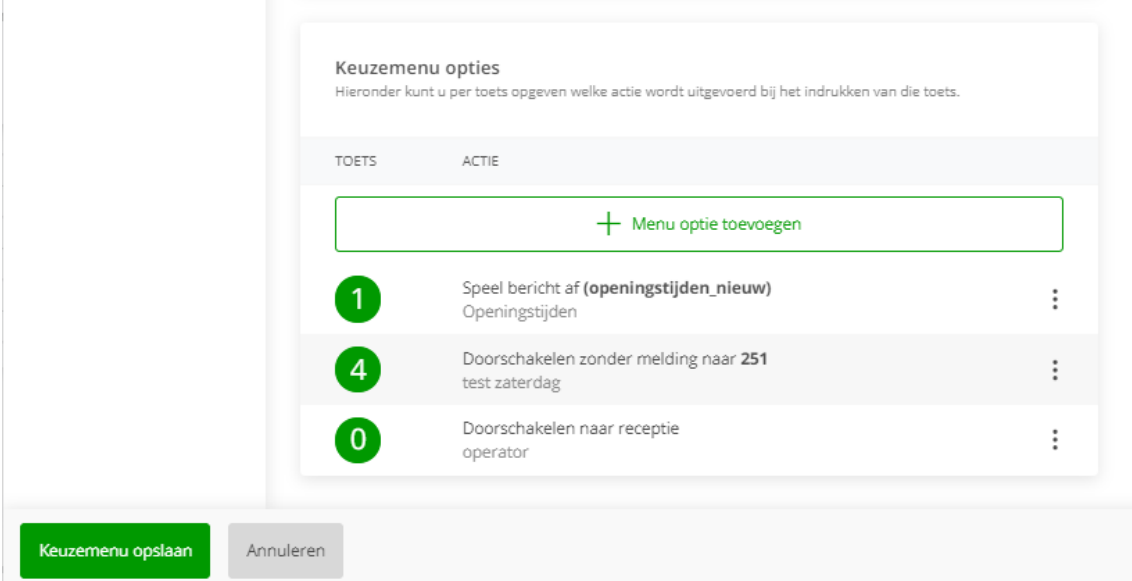

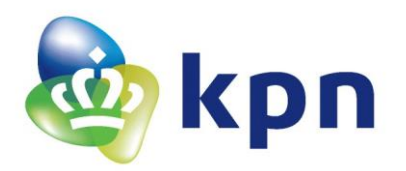

# U kunt kiezen uit de volgende opties:

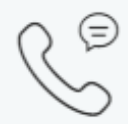

### Doorschakelen zonder melding

Het gesprek wordt direct doorgeschakeld naar de opgegeven bestemming

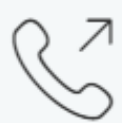

# Doorschakelen met melding

Het gesprek wordt doorgeschakeld met een doorschakelmelding aan de beller

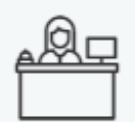

# Doorschakelen naar receptie

Het gesprek wordt doorgeschakeld naar de opgegeven bestemming. Deze bestemming wordt ook gebruikt om naar door te schakelen als de beller geen keuze maakt.

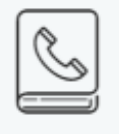

# Naambellen

De beller wordt doorverbonden naar het naambellen menu

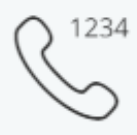

# Extensiebellen

De beller kan rechtstreeks een intern nummer bellen

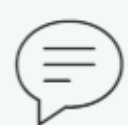

# Speel bericht af

De beller krijgt een melding te horen en gaat terug naar het menu

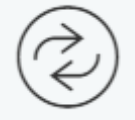

# Herhaal menu

De beller krijgt het menu nogmaals te horen

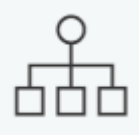

# Naar sub menu

De beller wordt doorgeleid naar het opgegeven submenu

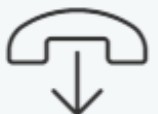

# Verbinding verbreken

De beller wordt bedankt voor het bellen en de verbinding wordt verbroken

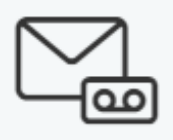

### Doorschakelen naar voicemail

De beller wordt gevraagd om een intern nummer te kiezen en wordt dan doorverbonden met de voicemail van dat interne nummer

# *Naambellen*

dit betekent dat als een beller doorverbonden wil worden met Henk Jansen dat de beller moet beginnen met het intoetsen van een 5 (J), gevolgd door een 2 (A), 6 (N),

*Naar sub menu* Dit leidt naar een lager gelegen menu waar met wederom 10 keuzes kan maken. Het submenu moet eerst worden aangemaakt

voordat deze gekozen kan

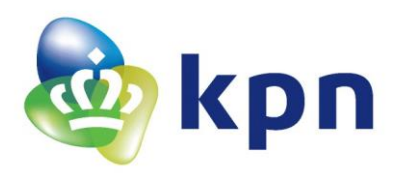

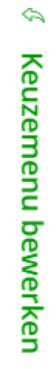

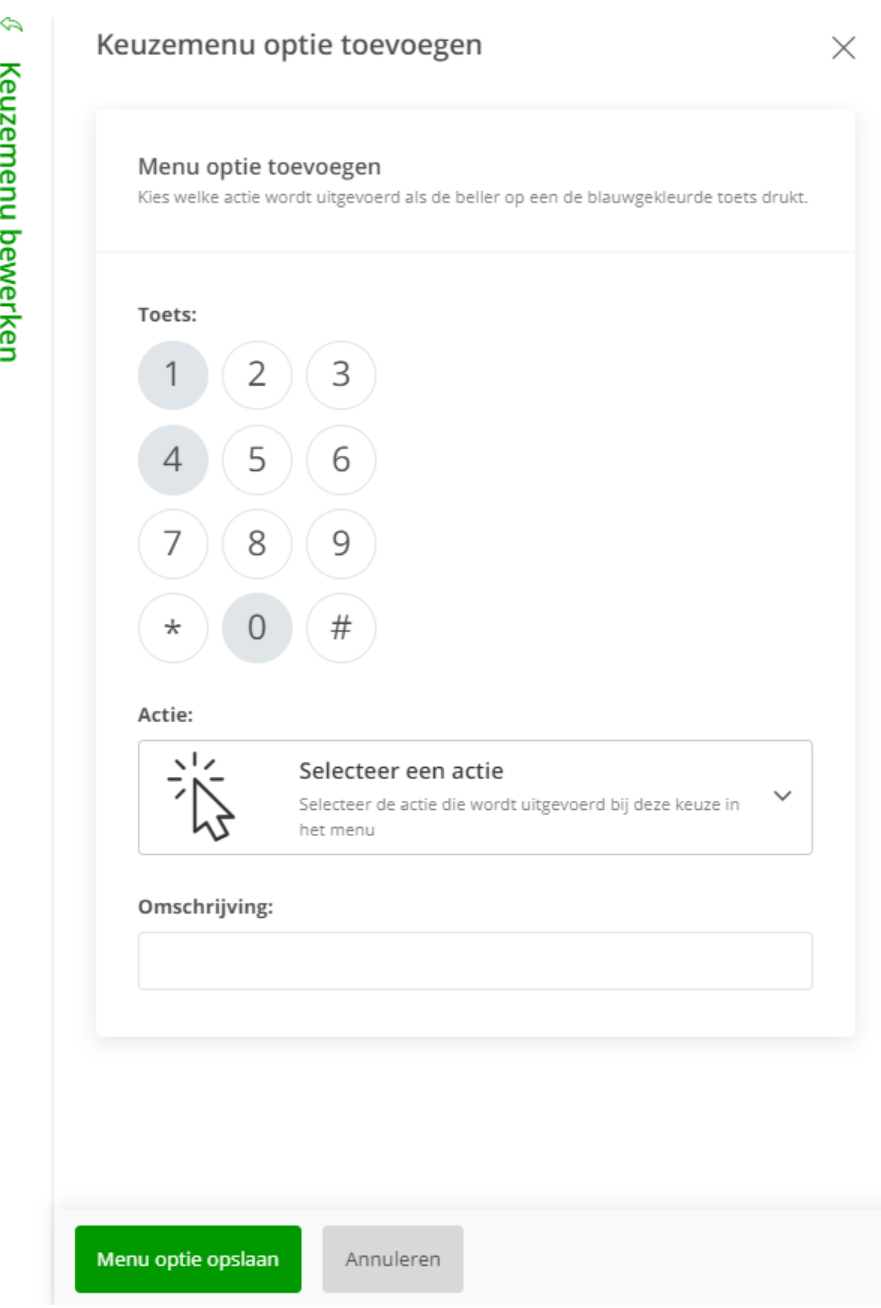

<span id="page-27-0"></span>Na het kiezen van een optie moet u de ontbrekende gegevens aanvullen om de doorschakeling te laten werken. Het voorbeeld hierboven is van de optie 'Doorschakelen naar receptie'.

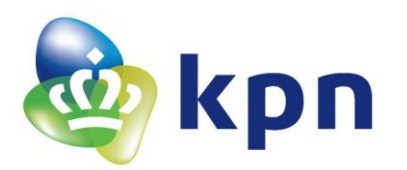

#### *2.6.3 Keuzemenu buiten kantooruren*

De opties en instellingen zijn gelijk aan de instellingen tijdens kantoortijd. Zie voor meer uitleg 'Keuzemenu tijdens kantooruren'.

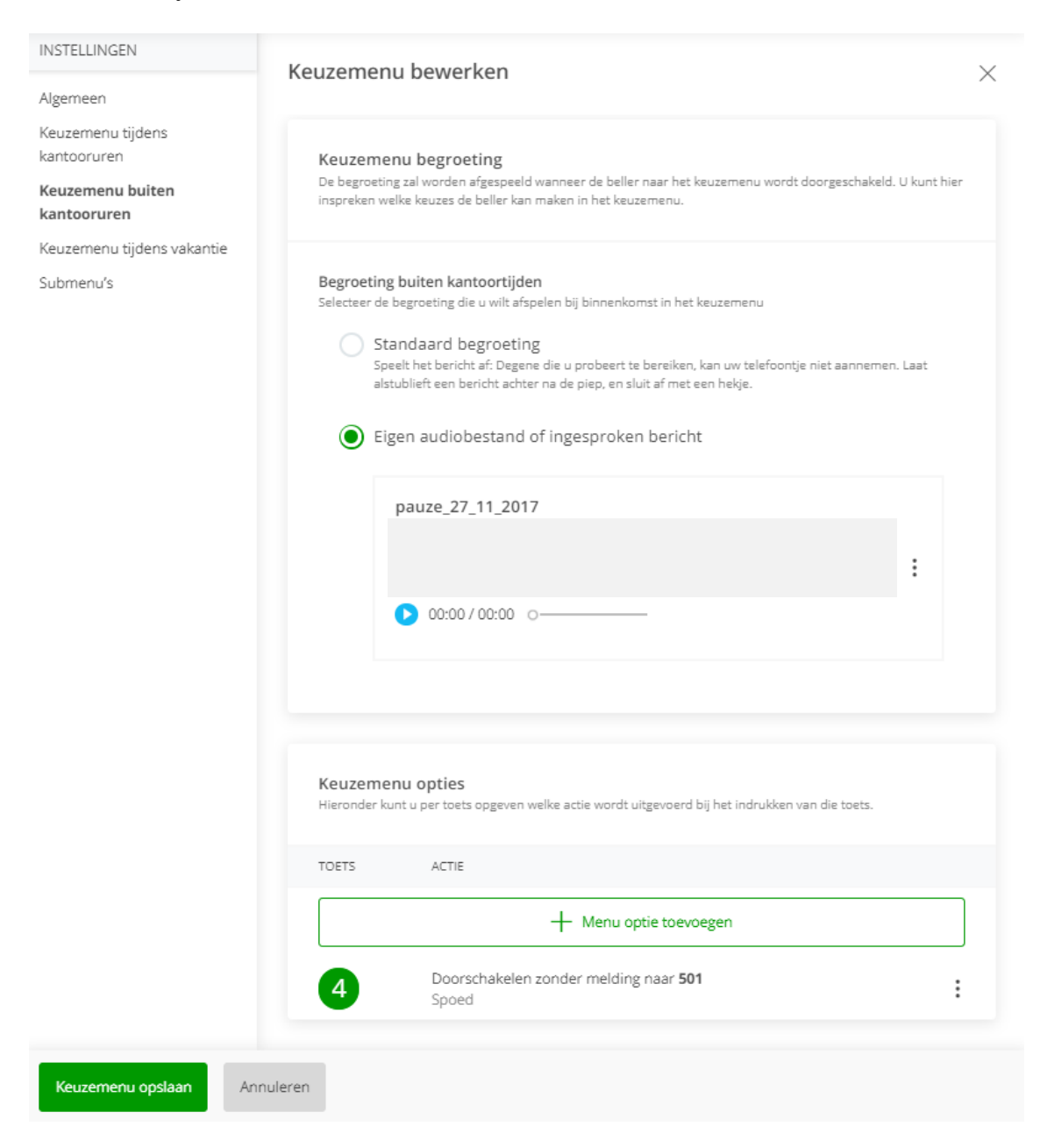

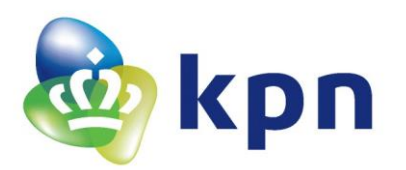

#### <span id="page-29-0"></span>*2.6.4 Keuzemenu tijdens vakantie*

De opties en instellingen zijn gelijk aan de instellingen tijdens kantoortijd. Zie voor meer uitleg 'Keuzemenu tijdens kantooruren'.

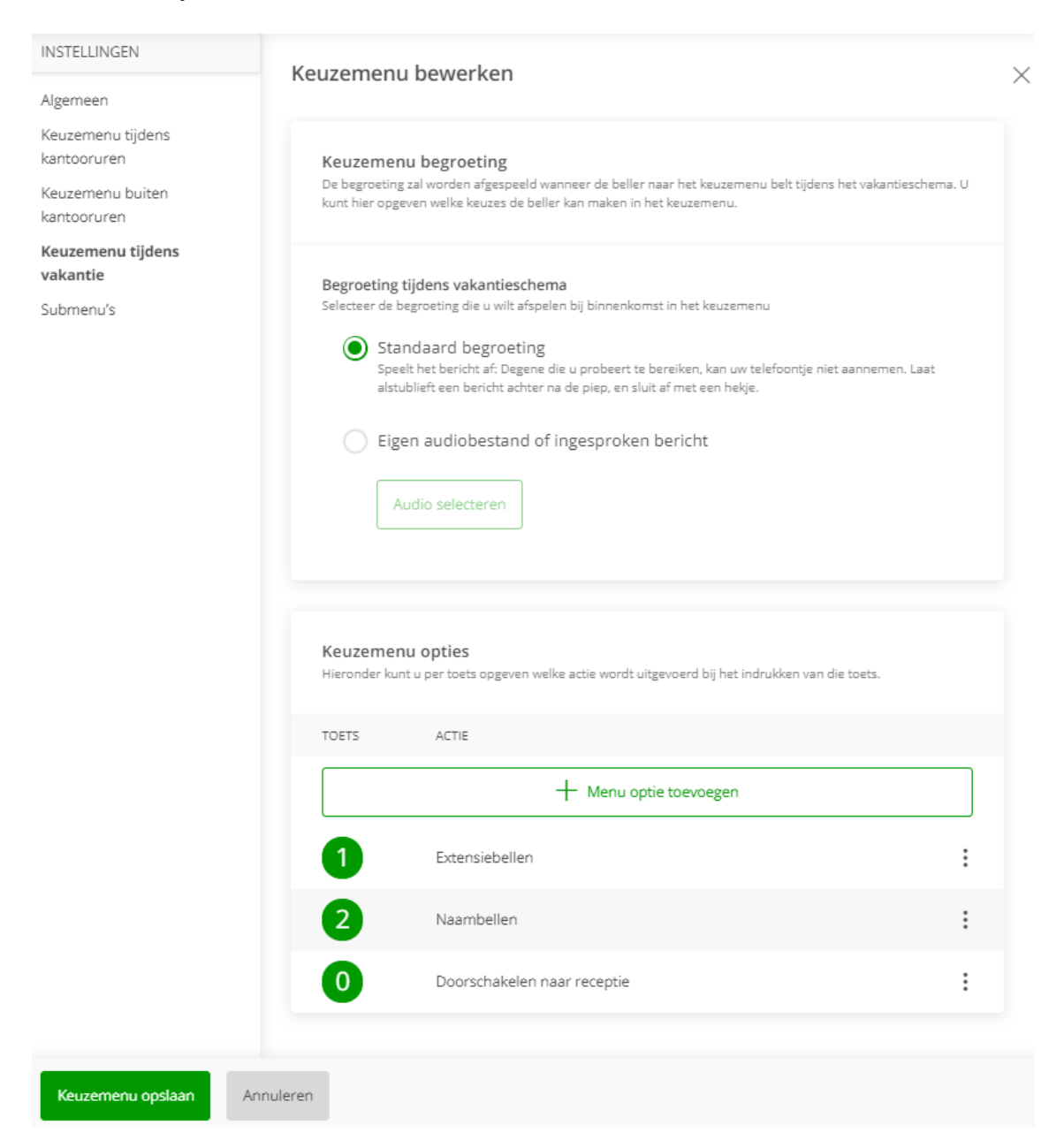

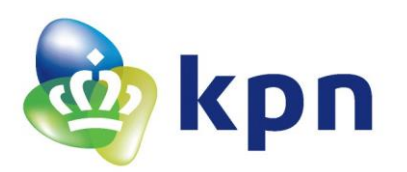

### <span id="page-30-0"></span>*2.6.5 Submenu's*

U kunt hier submenu's toevoegen waarmee een beller zijn keuze verder kan verfijnen.

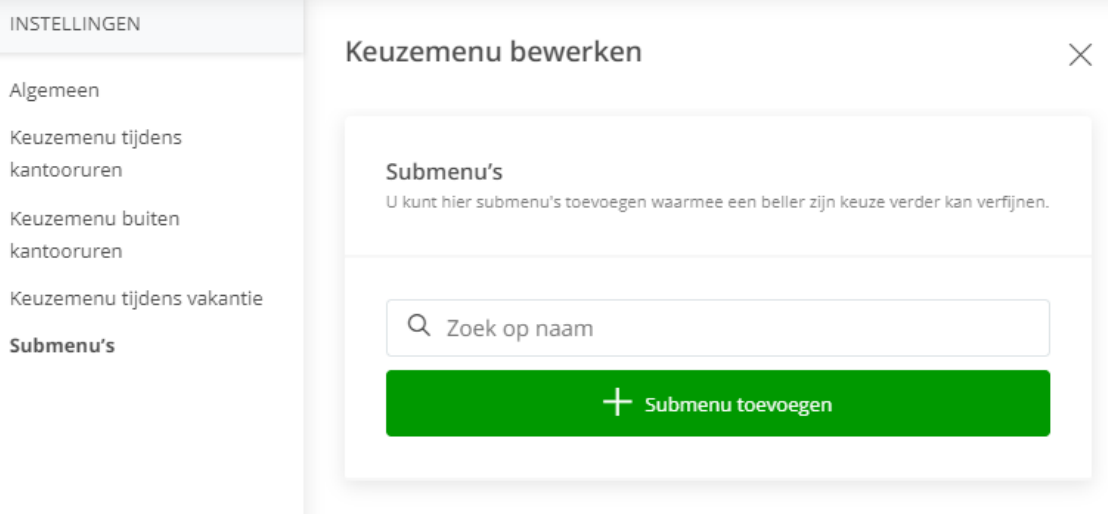

# Algemeen

Geef de naam op van het submenu.

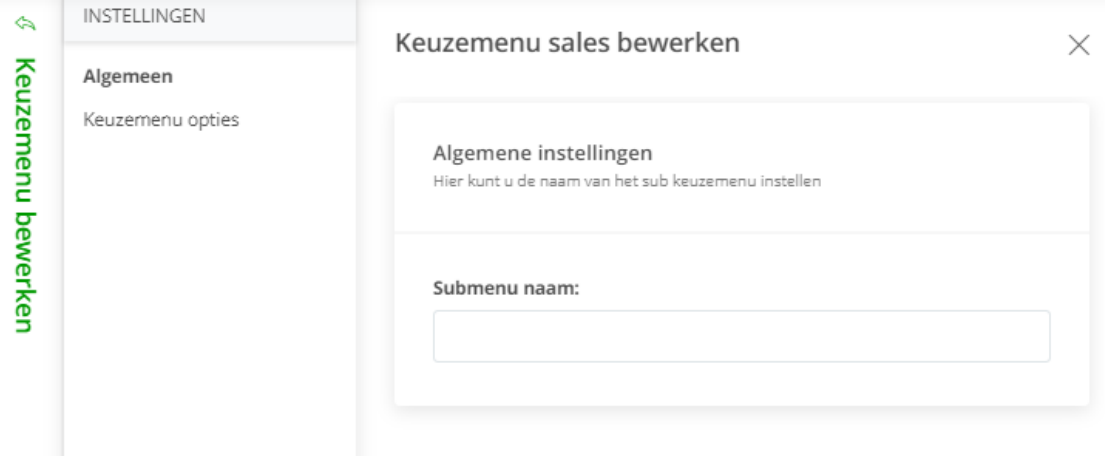

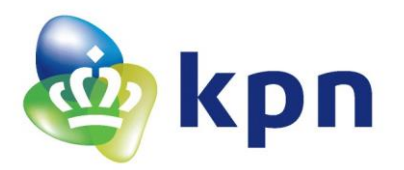

# Keuzemenu opties

De opties en instellingen zijn gelijk aan de instellingen tijdens kantoortijd. Zie voor meer uitleg 'Keuzemenu tijdens kantooruren'.

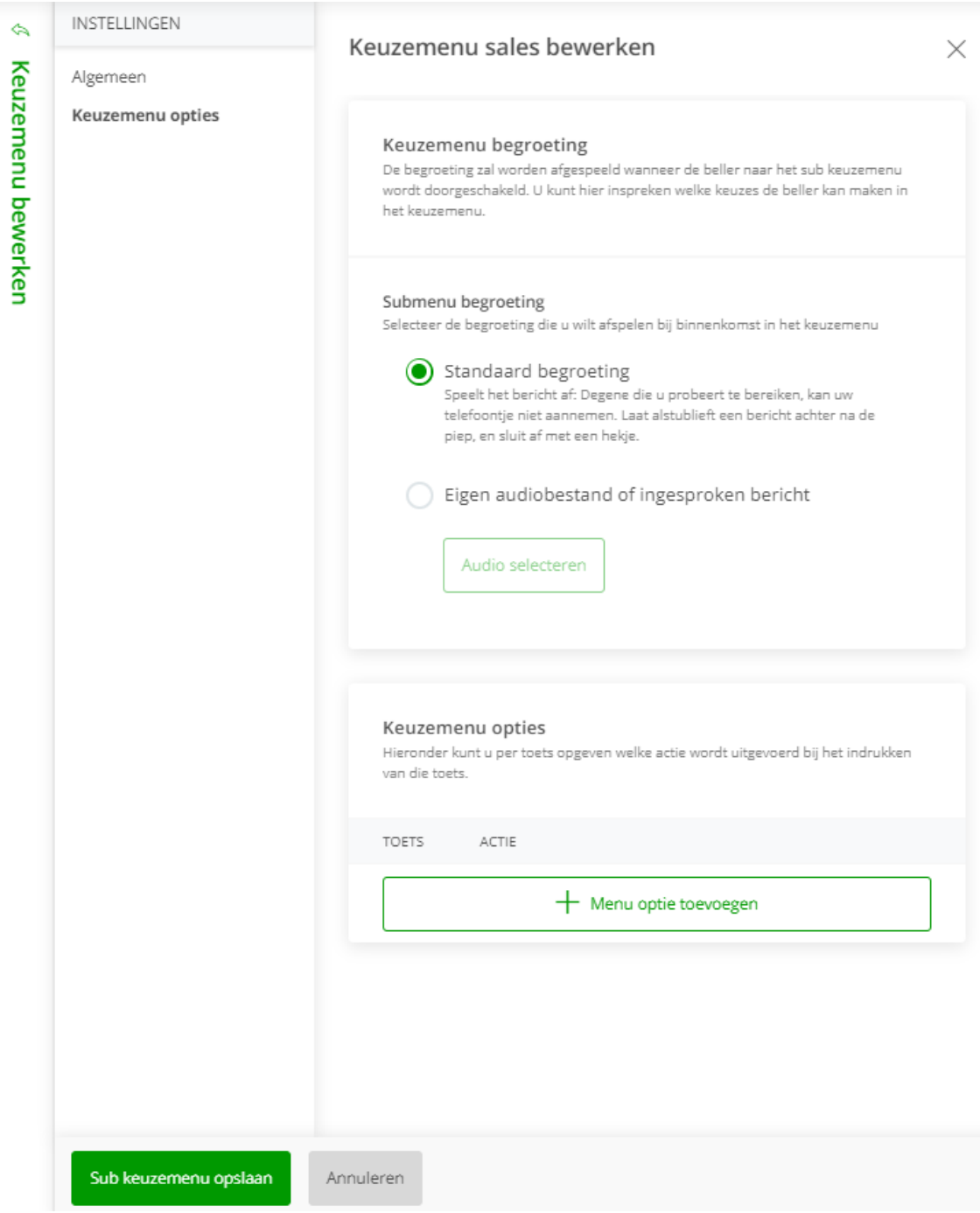

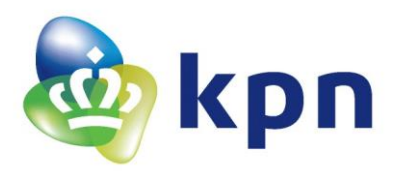

### <span id="page-32-0"></span>*2.6.6 Begroetingen*

U kunt hier kiezen welk gesproken bericht de beller te horen krijgt. Dit kan een standaard voicemailbericht zijn, maar u kunt ook een eigen bericht uploaden.

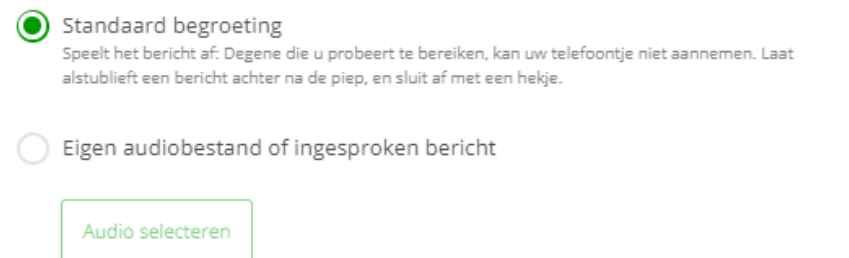

Met de 'BroadSoft Recorder' app kunt u berichten eenvoudig inspreken en in een e-mail naar uzelf versturen en deze dan op uw computer opslaan.

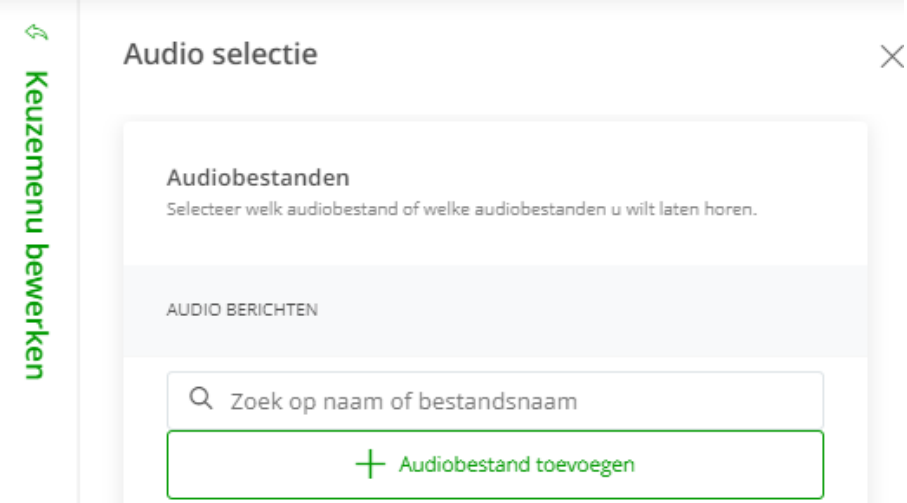

Klik op 'Audiobestand toevoegen' en upload vervolgens het audiobestand dat u hebt opgeslagen.

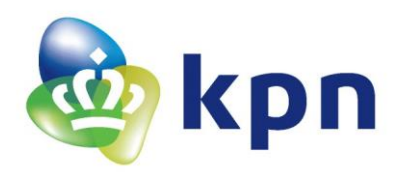

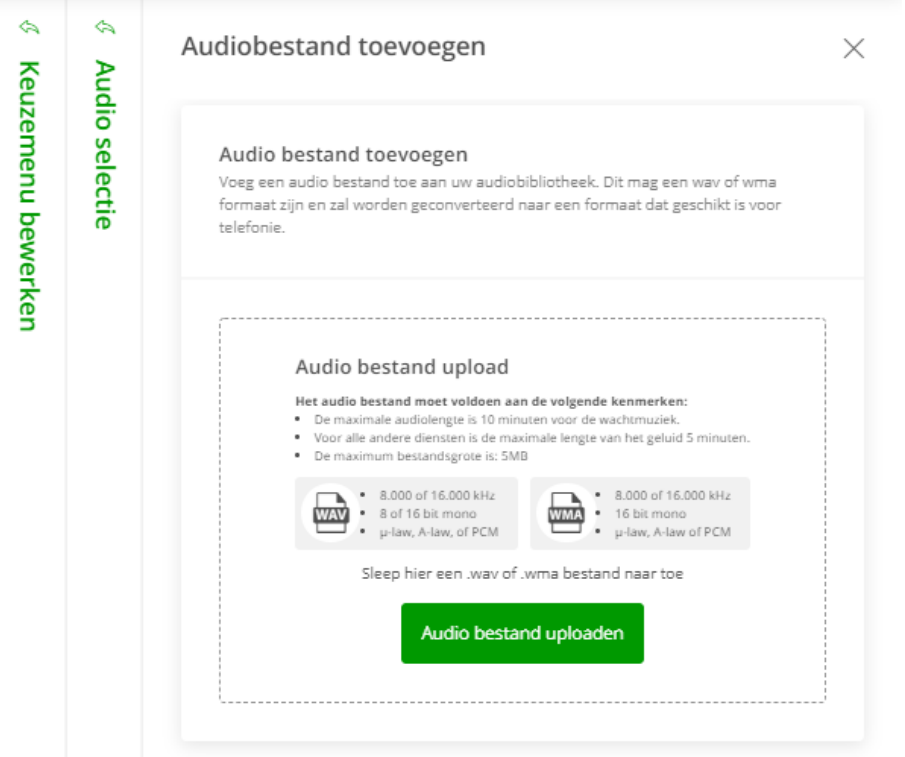

# Klik vervolgens op 'Bevestigen'.

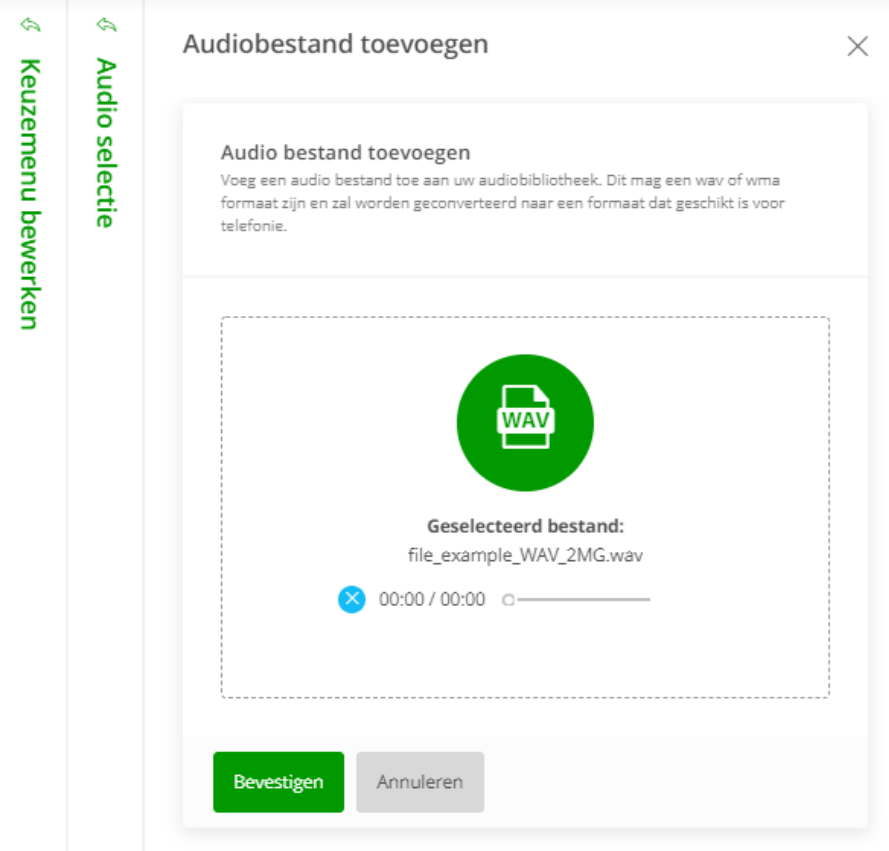

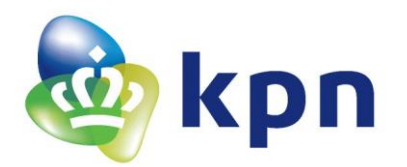

Kies daarna de naam die u aan het bericht wilt geven en klik op 'Opslaan'.

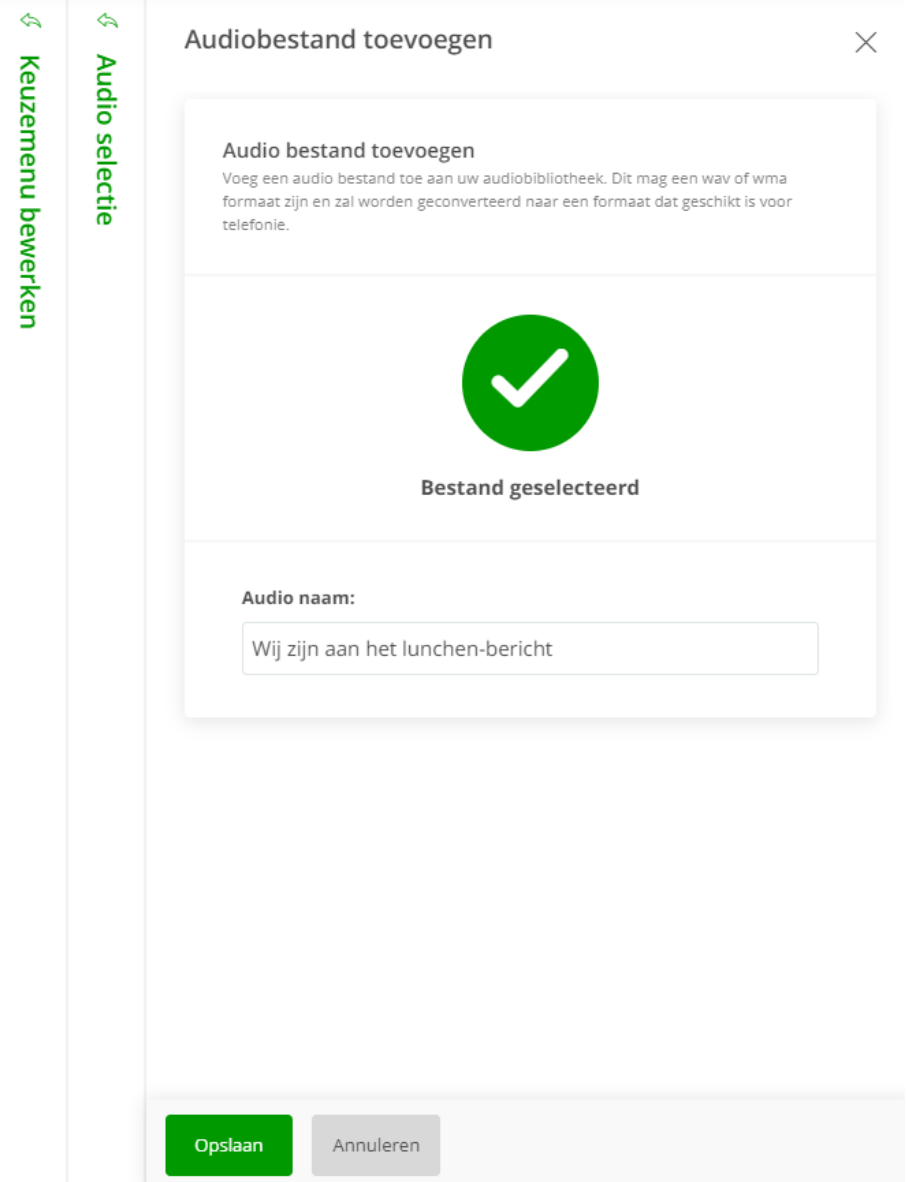

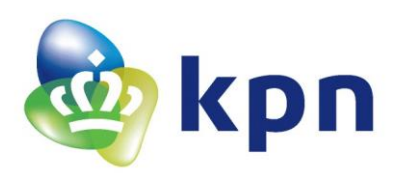

# <span id="page-35-0"></span>**2.7 Call centers**

| Telefooncentrale instellingen dashboard<br>In dit dashboard treft u alle aanwezige opties van uw telefooncentrale aan. Voor meer geavanceerde instellingen kunt u contact opnemen met uw beheerder. |                                                                                                    |     |                                                                                                    |  |                                                                                                    |  |  |
|----------------------------------------------------------------------------------------------------|----------------------------------------------------------------------------------------------------|-----|----------------------------------------------------------------------------------------------------|--|----------------------------------------------------------------------------------------------------|--|--|
| <b>ALGEMEEN</b>                                                                                                    |                                                                                                    |     |                                                                                                    |  |                                                                                                    |  |  |
|                                                                                                    | Algemene instellingen<br>Hier kunt u de naam, het nummer en enkele algemene instellingen zoals het<br>uitgaand belplan aanpassen |     | Nachtschakeling<br>De nachtschakeling zorgt er voor dat uw centrale en alle gebruikers die ook<br>groepsnachtschakeling hebben worden doorgeschakeld |  | Gebruikersbeheer<br>Bij gebruikersbeheer kunt u de instellingen en gegevens van de gebruikers in<br>de centrale aanpassen             |  |  |
| DELPLAN                                                                                                    |                                                                                                    |     |                                                                                                    |  |                                                                                                    |  |  |
|                                                                                                    | Belgroep<br>Met een belgroep zorgt uier voor dat een inkomende oproep bij meerdere<br>toestellen wordt afgeleverd                | 222 | Keuzemenu<br>Den keuzemenu geeft een beller de mogelijkheid om direct doorverbonden te<br>worden met een persoon of afdeling                         |  | Callcenters<br>Callcenters geven de mogelijkheid om een inkomend gesprek op diverse<br>manieren af te leveren bij meerdere toestellen |  |  |
|                                                                                                    | Voicemail<br>De bedrijfsvolcemail kan door diverse onderdelen van de centrale worden<br>gebruikt                                 |     | Fax<br>De fax ortvangt inkomende faxen en stuurt deze door naar het opgegeven e-<br>mailadres                                                        |  |                                                                                                    |  |  |
| OVERIGE INSTELLINGEN                                                                                                    |                                                                                                    |     |                                                                                                    |  |                                                                                                    |  |  |
|                                                                                                    | Telefoonboek<br>Dit telefoonboek is voor ledereen beschikbaar. Hierin kunt u algemeen<br>beschikbare nummers conemen             |     | Afdelingen beheer<br>Afdelingen kunt u gebruiken om een aantal personen een gezamelijk uitgaand<br>nummer en uitgaand belplan te geven               |  |                                                                                                    |  |  |

*U ziet deze tegel alleen als u dit product bij ons hebt afgenomen.*

Met een call center kunt u hetzelfde als met een belgroep maar daarbij ook nog (afhankelijk van het soort callcenter dat u hebt afgenomen) een welkomstbegroeting en wachtrijmelding instellen.

Selecteer het gewenste callcenter en klik op het potloodje om bij de instellingen te komen.

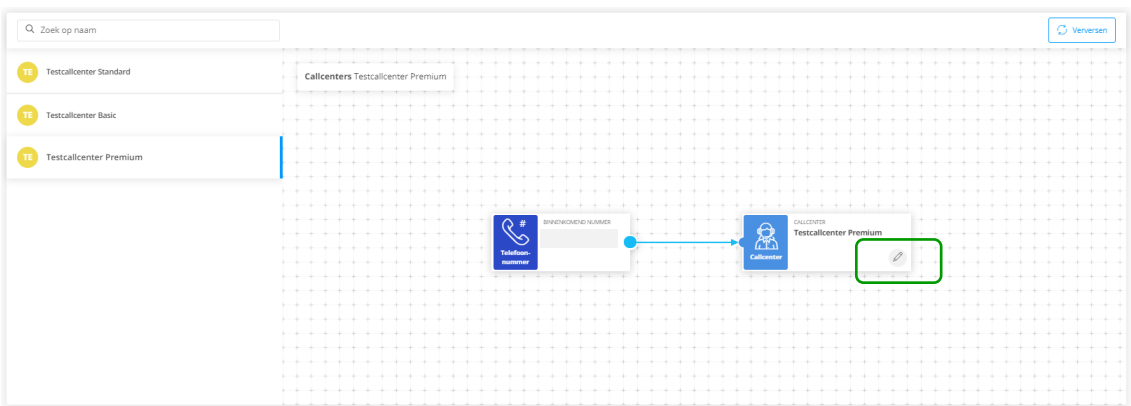

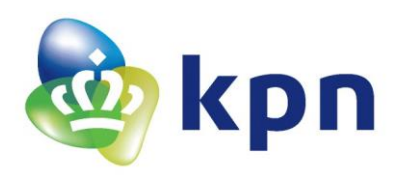

Er zijn 3 soorten call centers die u bij ons kunt afnemen:

- Basic,
- Standard en
- Premium

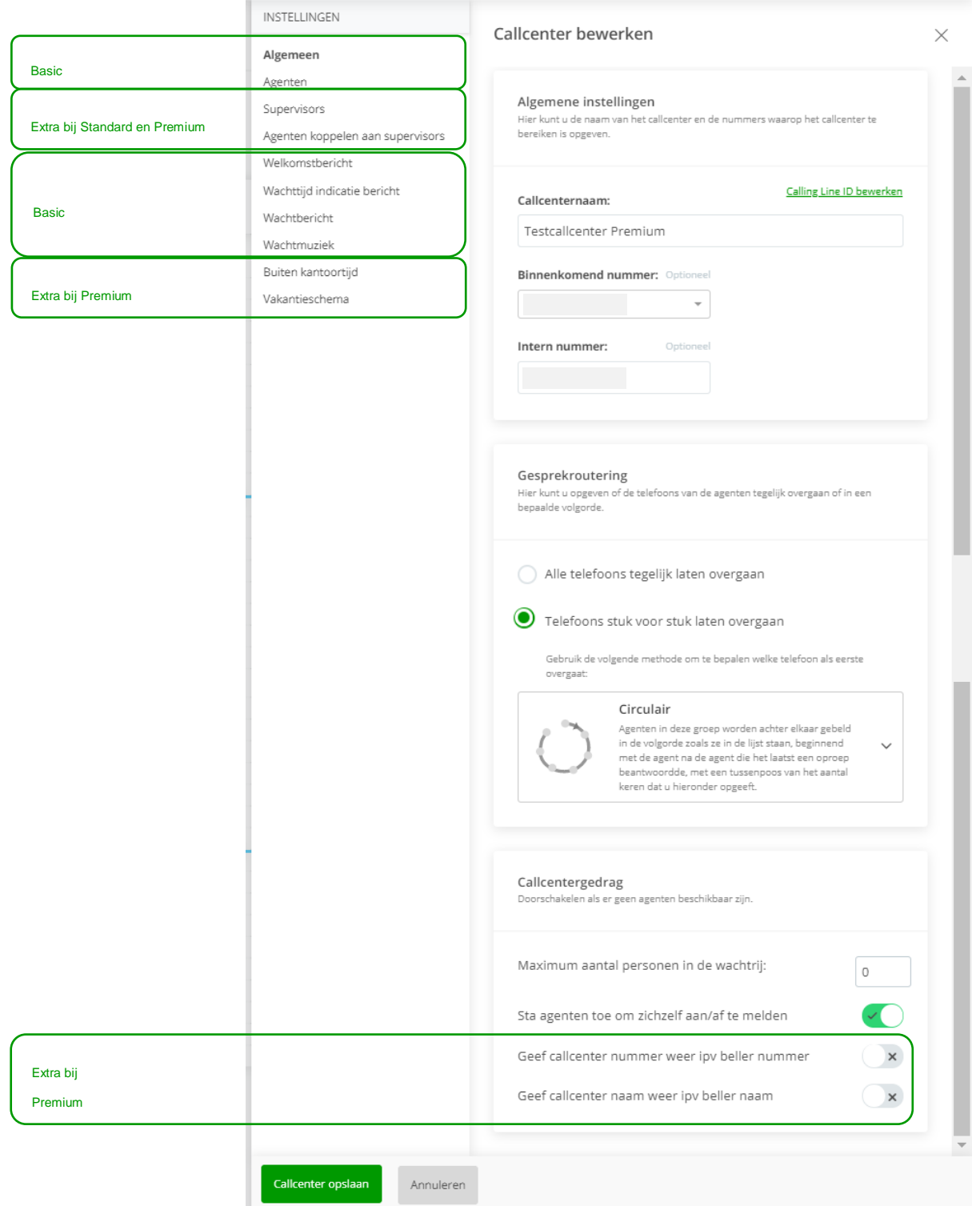

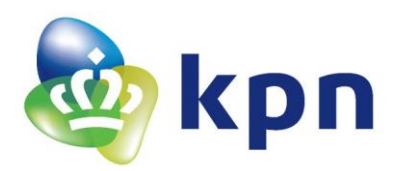

### <span id="page-37-0"></span>*2.7.1 Algemeen*

Extra bij Premium

De opties en instellingen in dit tabblad zijn grotendeels gelijk aan die van een belgroep. Zie voor meer uitleg 'Belgroep/ Algemeen'.

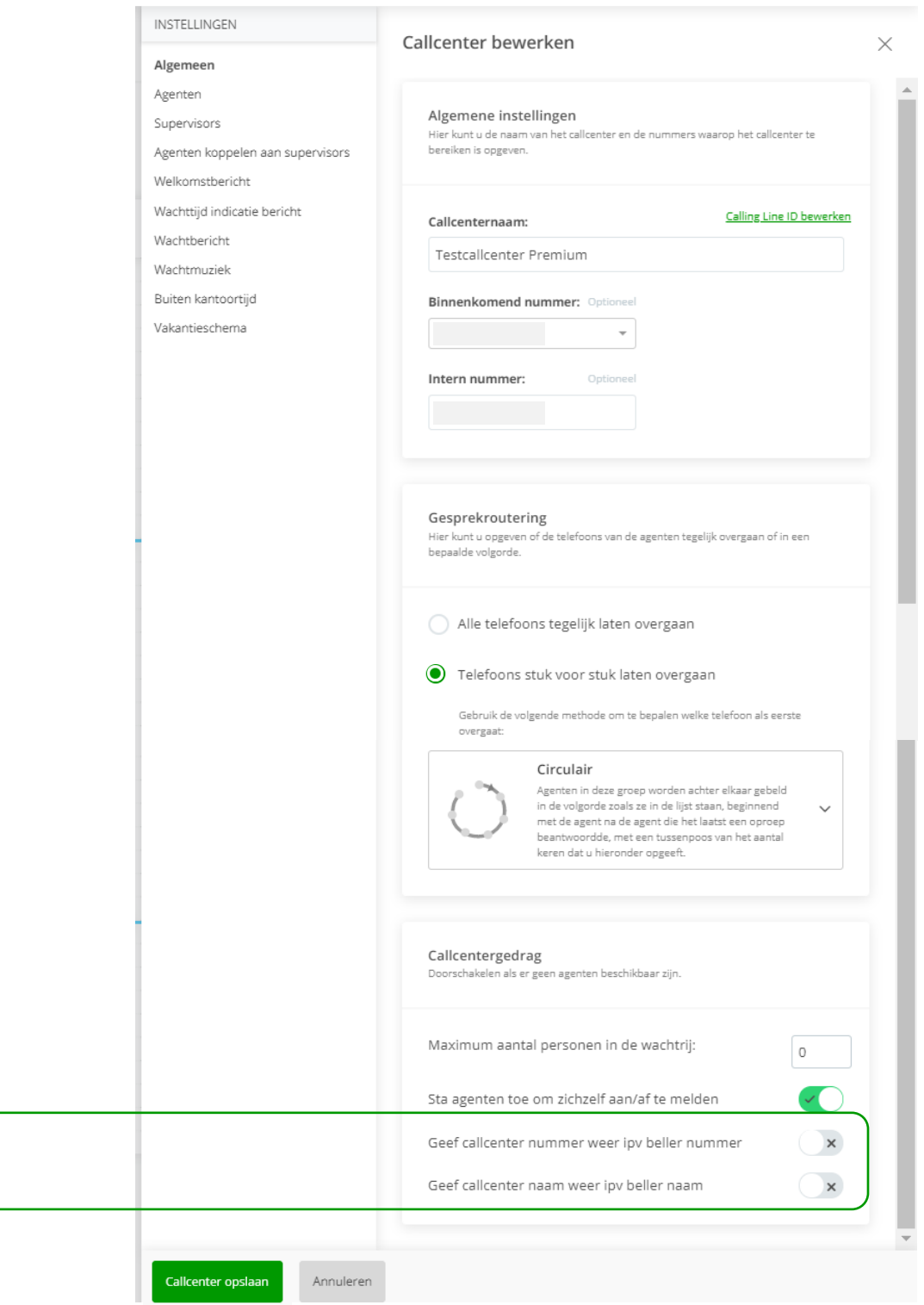

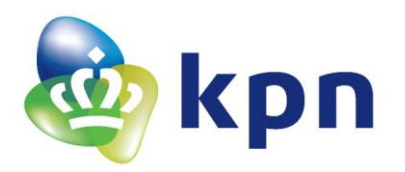

### **Callcentergedrag**

Hier kunt de volgende zaken instellen:

- *Maximum aantal personen in de wachtrij* Geef hier aan hoeveel bellers er in de wachtrij kunnen staan. Bij Basic is dit maximaal 25, bij Standard is dit 50 en bij Premium is 525. Als de wachtrij vol is, dan hoort de eerstvolgende beller een bezettoon. Let op. Vul hier dus altijd 1 of hoger in. Bij '0' personen in de wachtrij, dan krijgt de beller direct een bezettoon te horen.
- *Sta agenten toe om zichzelf aan/af te melden* U kunt hier aangeven of de deelnemers in het callcenter zichzelf mogen aan en afmelden.

*U ziet de onderstaande opties alleen als u Call center Premium bij ons hebt afgenomen.*

- *Geef callcenter nummer weer ipv beller nummer* Stel hier in wat u wilt dat de agent ziet. Het nummer dat de beller heeft gebeld (call center nummer) of het nummer waar de beller mee belt.
- *Geef call center naam weer ipv beller naam* Stel hier in wat u wilt dat de agent ziet. De naam van het call center dat de beller heeft gebeld (call center naam) of de naam van de beller die belt (beller naam).

# <span id="page-38-0"></span>*2.7.2 Agenten*

De opties en instellingen in dit tabblad zijn gelijk aan die van een belgroep. Zie voor meer uitleg 'Belgroep/ Agenten'.

<span id="page-38-1"></span>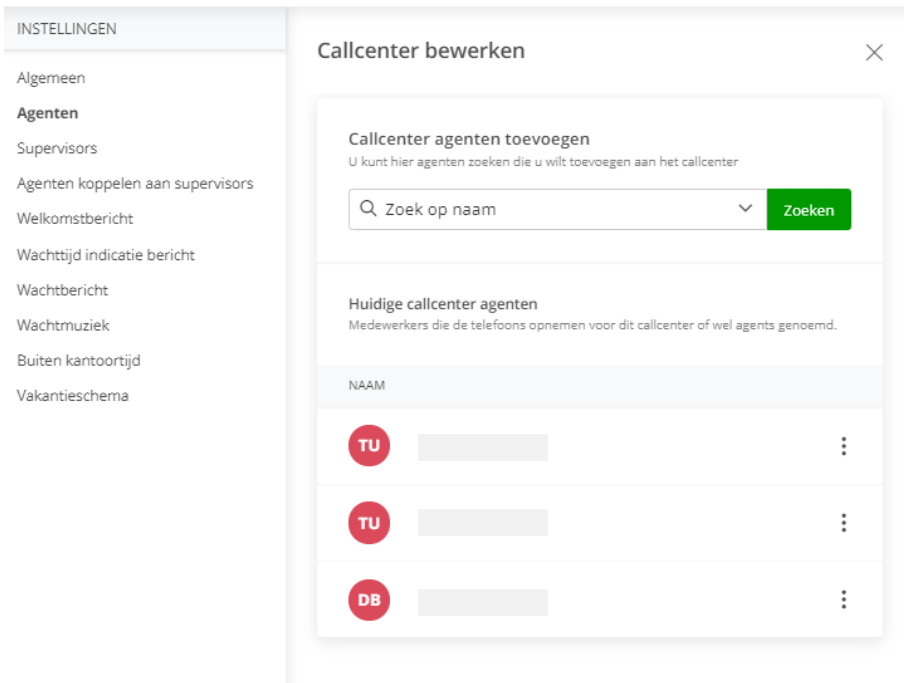

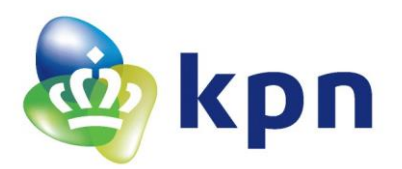

### *2.7.3 Supervisors*

*U ziet deze optie alleen als u Call center Standard /Premium bij ons hebt afgenomen en kunt deze alleen echt gebruiken als u de licentie Call center Supervisor hebt besteld.*

U kunt hier kiezen wie de supervisor(s) van het call center worden. Een supervisor heeft inzicht in de status van het call center. Hoeveel agents zijn er ingelogd, hoeveel bellers staan er in de wacht, etc. De webapplicatie waarmee de supervisor dit kan doen, vindt u op: <https://webapps.kpneen.nl/callcenter>

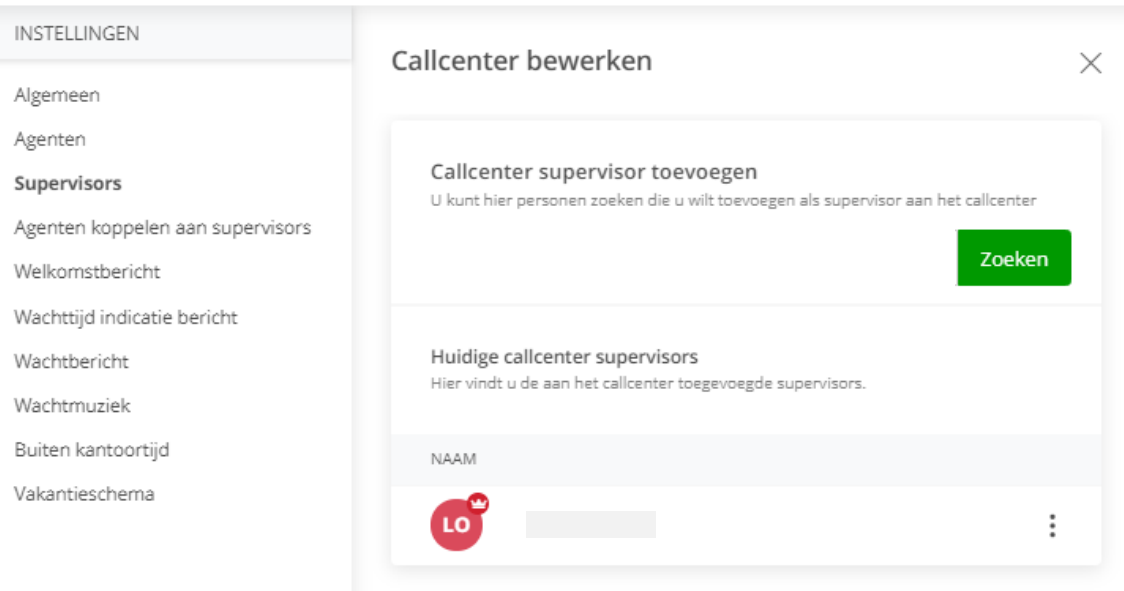

Annuleren

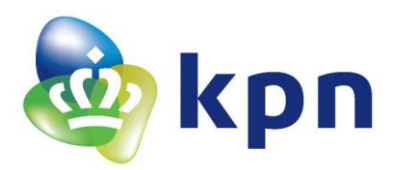

### <span id="page-40-0"></span>*2.7.4 Agenten koppelen aan supervisors*

*U ziet deze optie alleen als u Call center Standard /Premium bij ons hebt afgenomen en kunt deze alleen echt gebruiken als u de licentie Call center Supervisor hebt besteld.*

U kunt hier aangeven welke agents aan welke supervisor moeten worden gekoppeld.

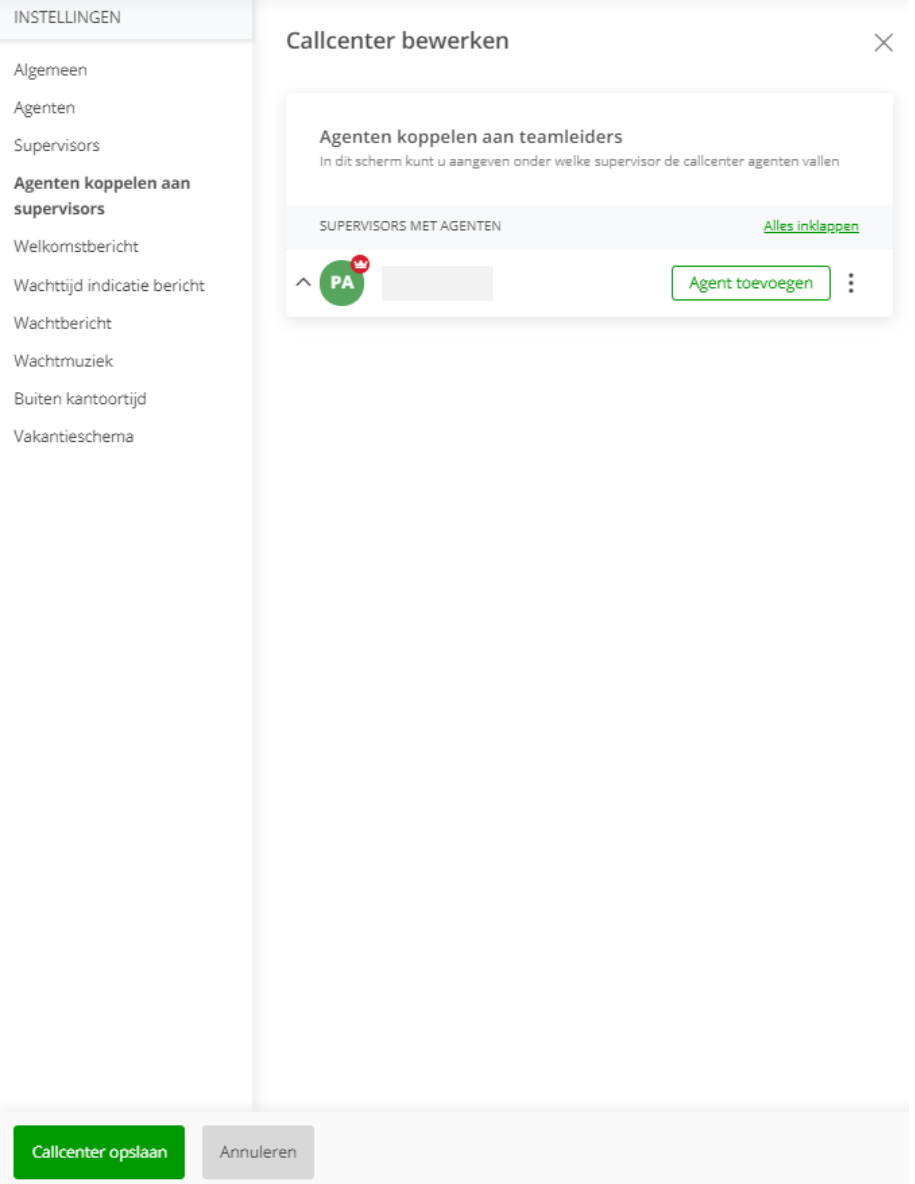

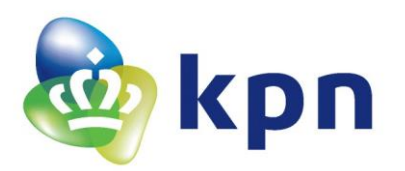

### <span id="page-41-0"></span>*2.7.5 Welkomstbericht*

U kunt hier instellen welk ingesproken bericht de beller hoort als hij het callcenter binnenkomt. Zie voor meer uitleg 'Begroetingen'.

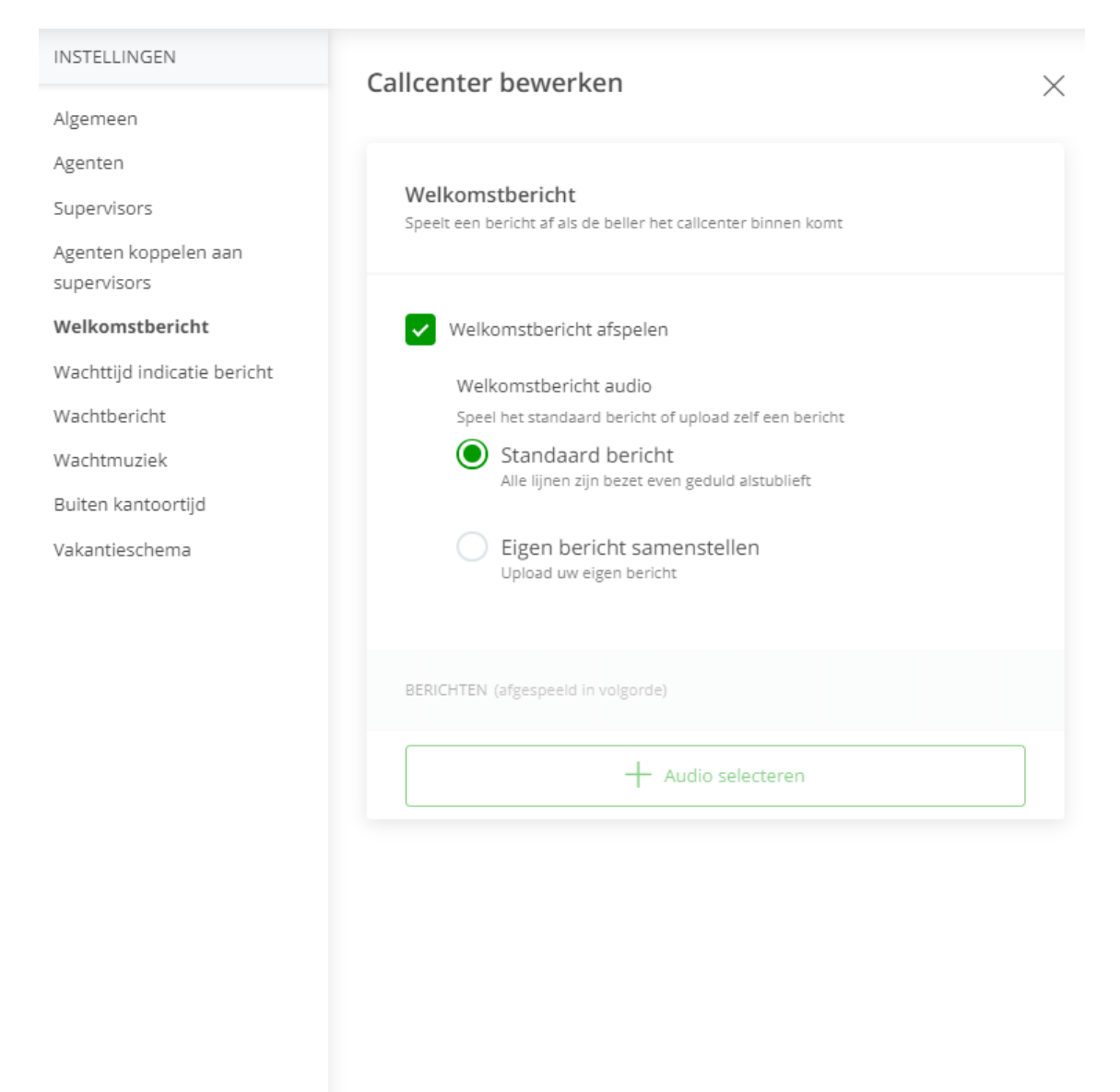

<span id="page-41-1"></span>Callcenter opslaan

Annuleren

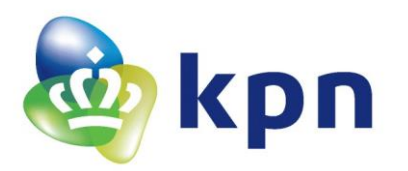

### *2.7.6 Wachttijd indicatie bericht*

# Hier kunt u instellen of u een bericht over de wachtrij/wachttijd wilt afspelen terwijl een beller aan het wachten is.

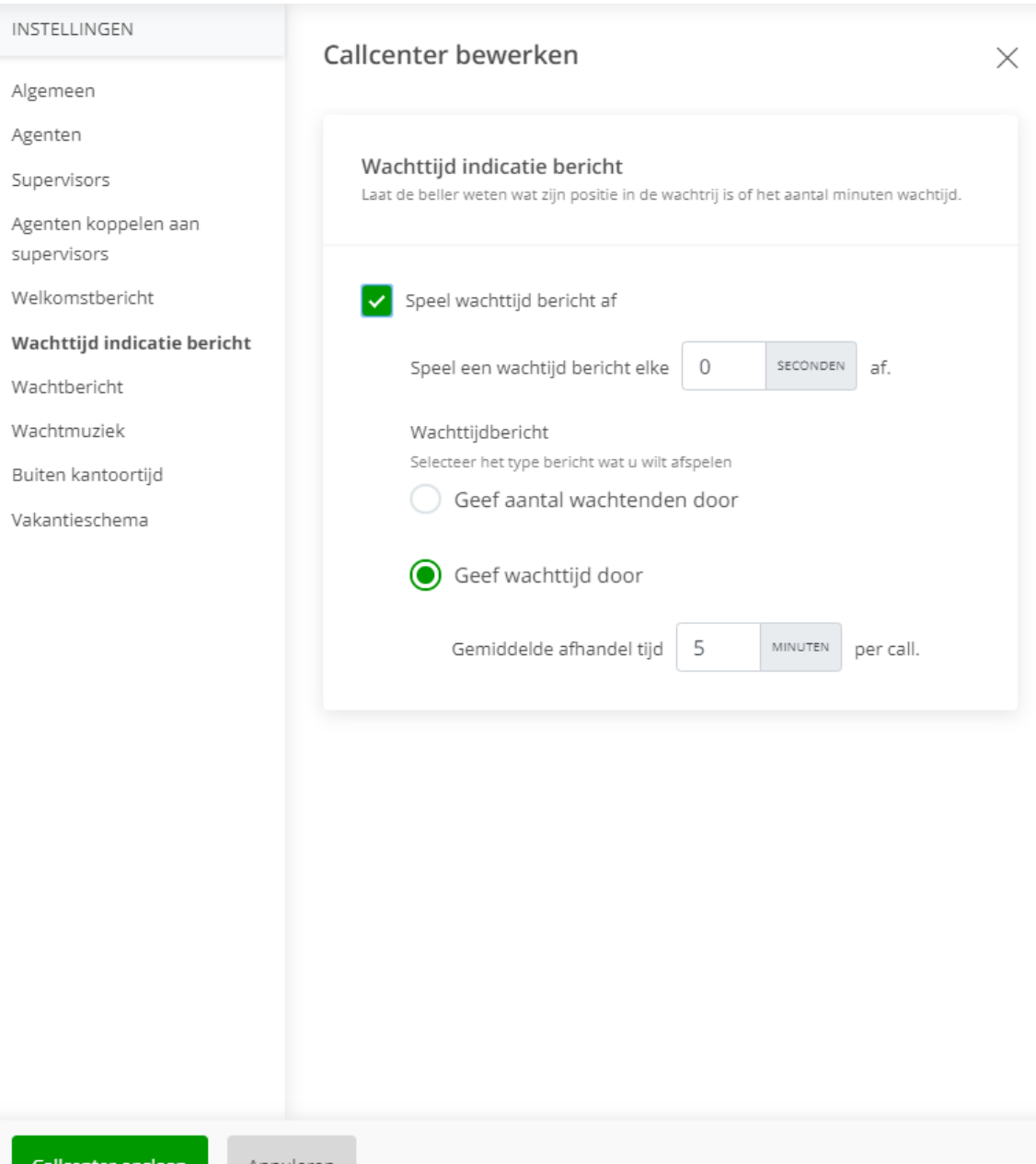

Iallcenter opslaan

Annuleren

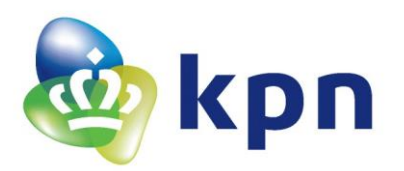

### <span id="page-43-0"></span>*2.7.7 Wachtbericht*

Hier kunt u instellen of u een bericht wilt afspelen terwijl een beller aan het wachten is, naast een eventueel wachttijd indicatie bericht. Bijvoorbeeld het verzoek om geduld.

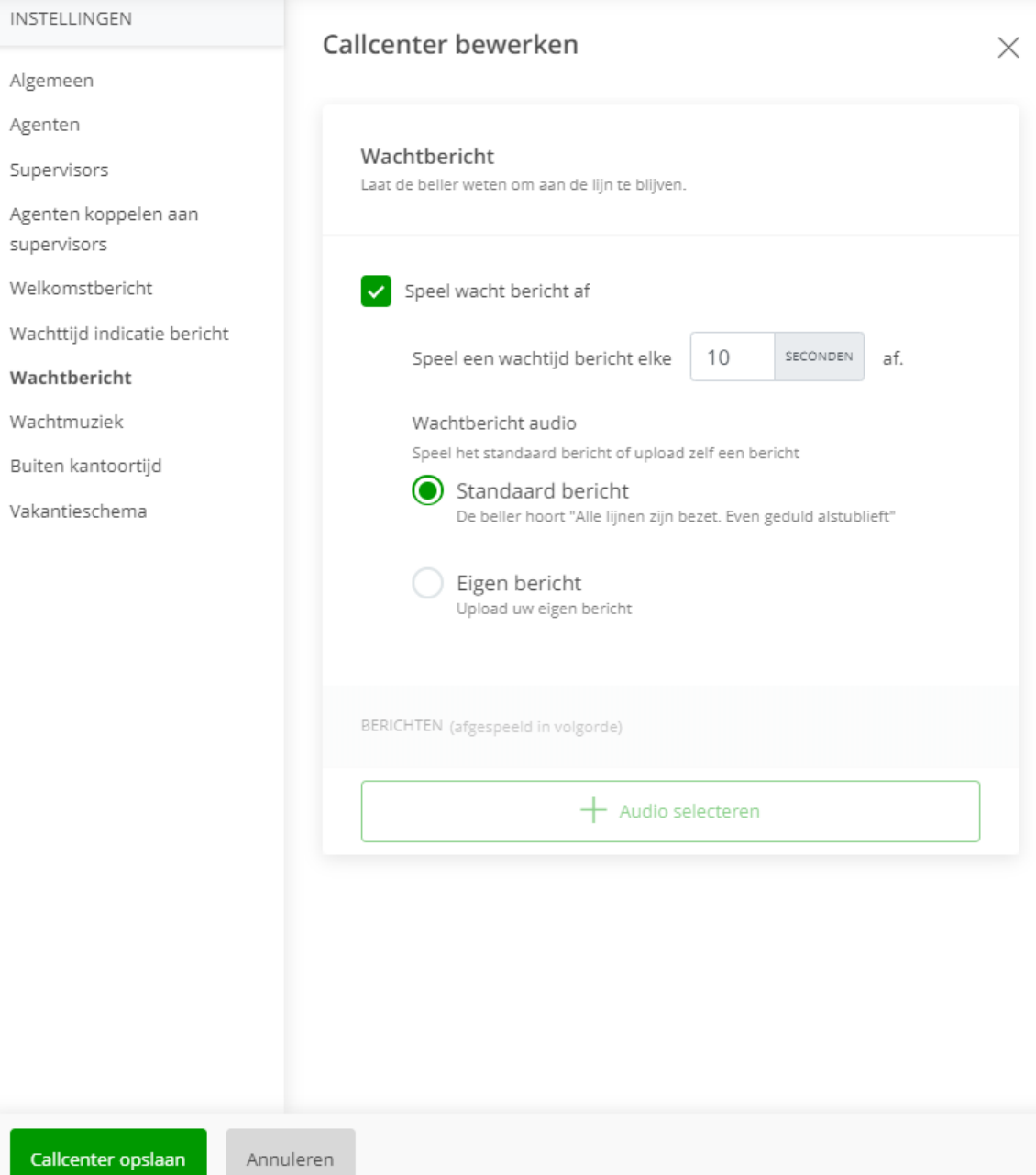

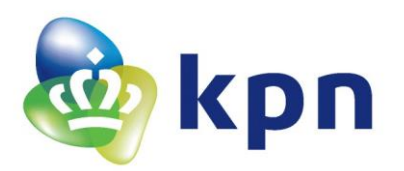

#### <span id="page-44-0"></span>*2.7.8 Wachtmuziek*

Hier kunt u instellen of u muziek wilt laten horen terwijl een beller aan het wachten is. Zie voor meer uitleg 'Wachtmuziek'.

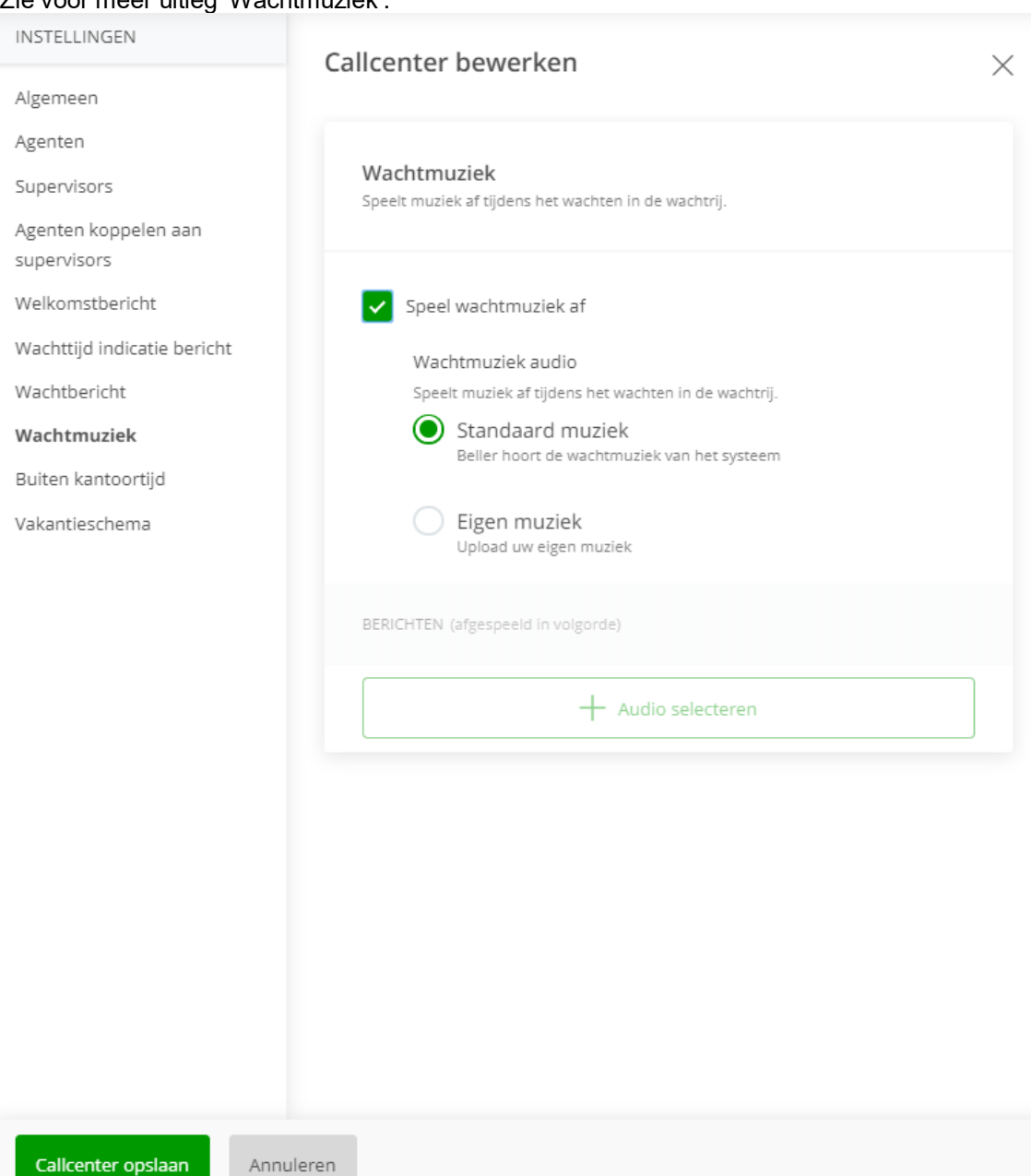

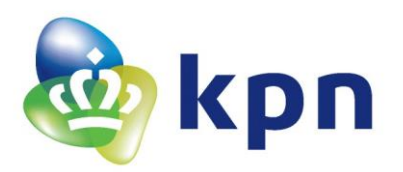

### <span id="page-45-0"></span>*2.7.9 Buiten kantoortijd*

*U ziet deze optie alleen als u Call center Premium bij ons hebt afgenomen.* U kunt hier aangeven wat de kantoortijden zijn waarop het call center bereikbaar moet zijn. Vervolgens kunt u kiezen wat er buiten kantoortijden moet gebeuren. Bijvoorbeeld doorschakelen naar een ander nummer of de bedrijfsvoicemail.

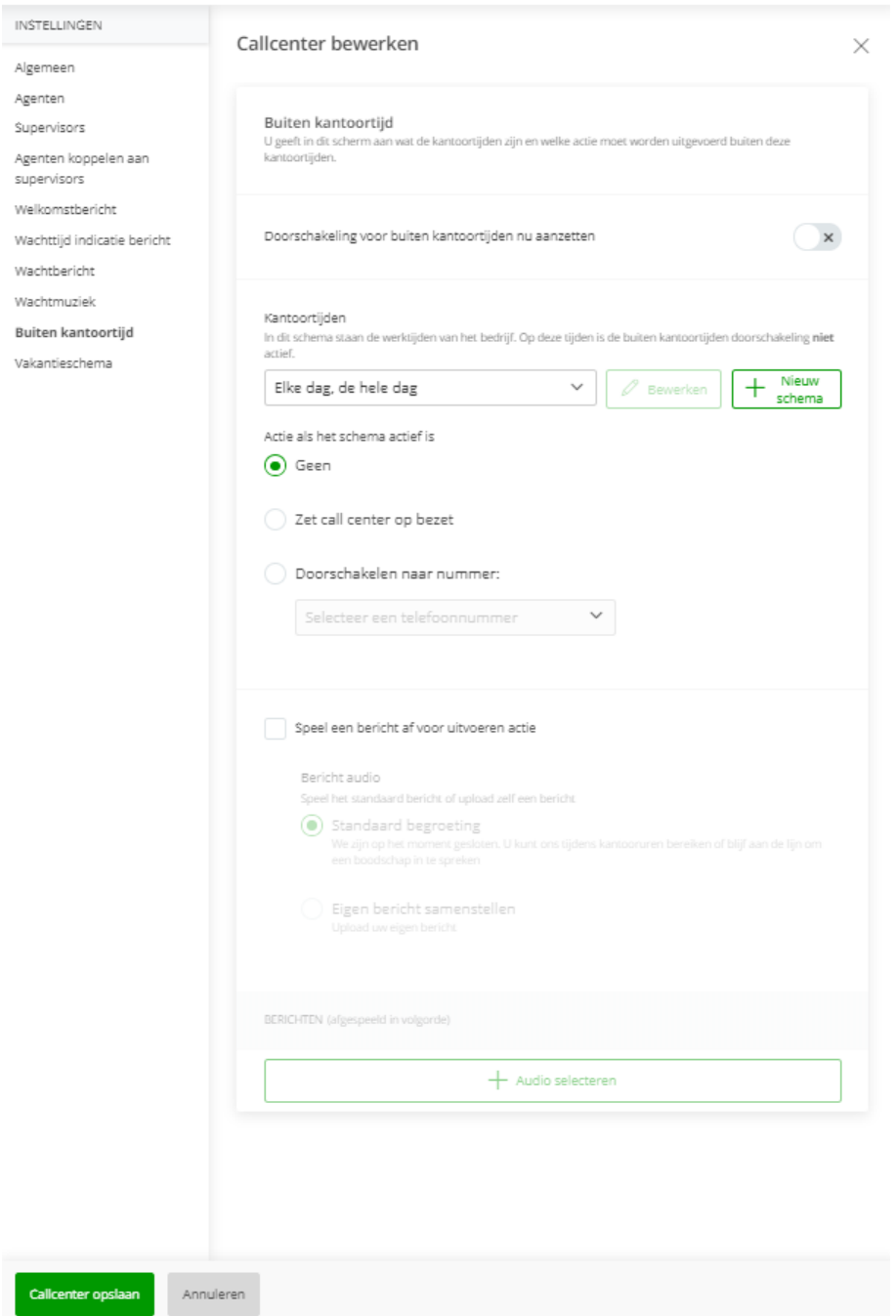

Speel een bericht af voor uitvoeren actie

U kunt hier instellen of de beller nog een aankondiging te horen krijgt voordat de volgende actie (bijvoorbeeld het doorschakelen naar de bedrijfsvoicemail) plaatsvindt.

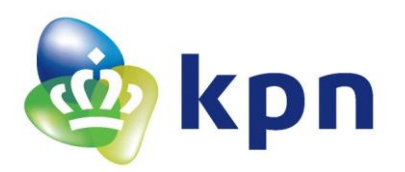

### <span id="page-46-0"></span>*2.7.10 Vakantieschema*

# *U ziet deze optie alleen als u Call center Premium bij ons hebt afgenomen.*

U kunt hier de vakantieperiodes van het call center opvoeren. Vervolgens kunt u kiezen wat er tijdens deze vakantieperiode moet gebeuren. Bijvoorbeeld doorschakelen naar een ander nummer of de bedrijfsvoicemail.

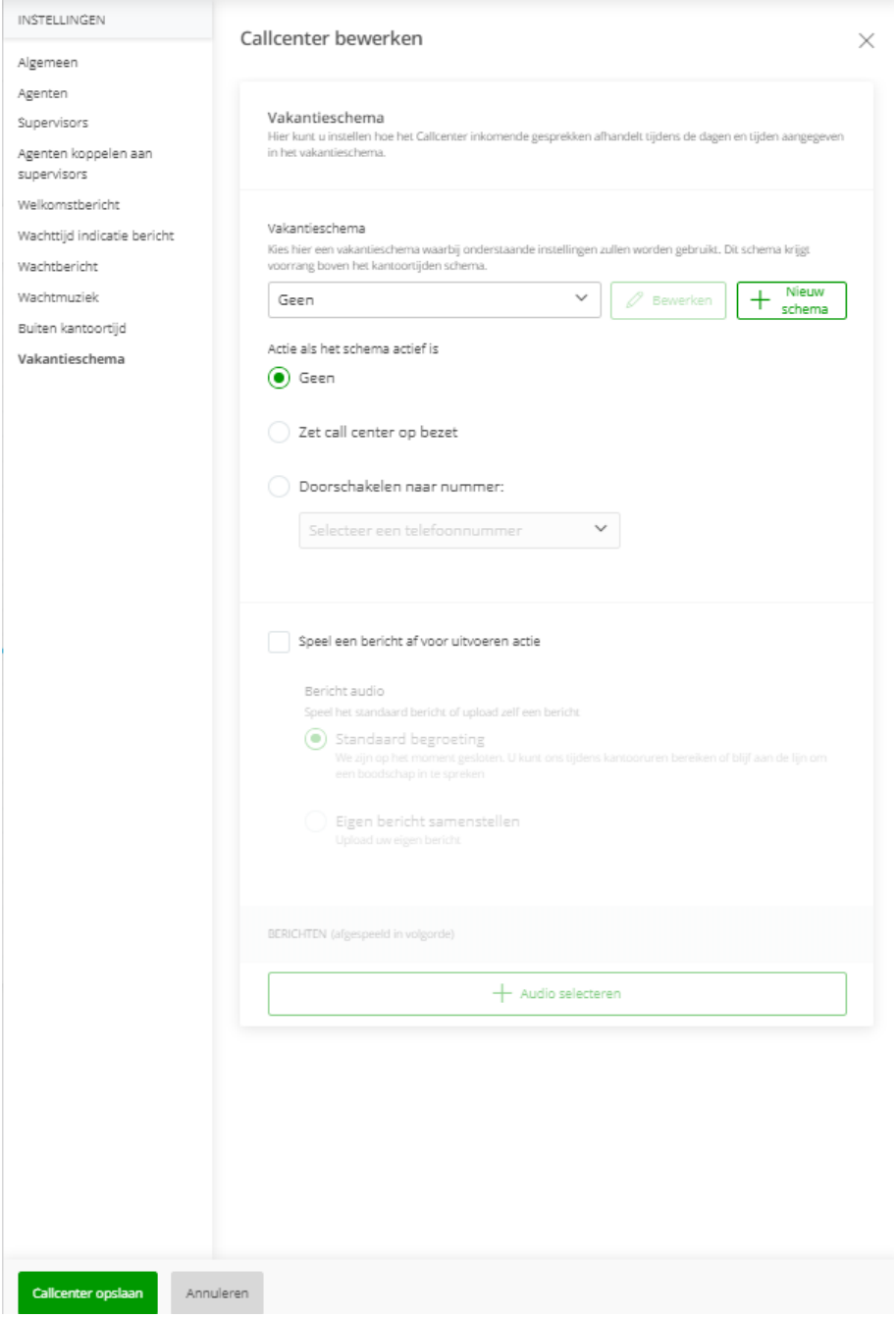

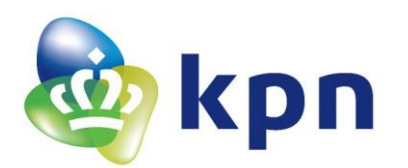

### <span id="page-47-0"></span>**2.8 Voicemail**

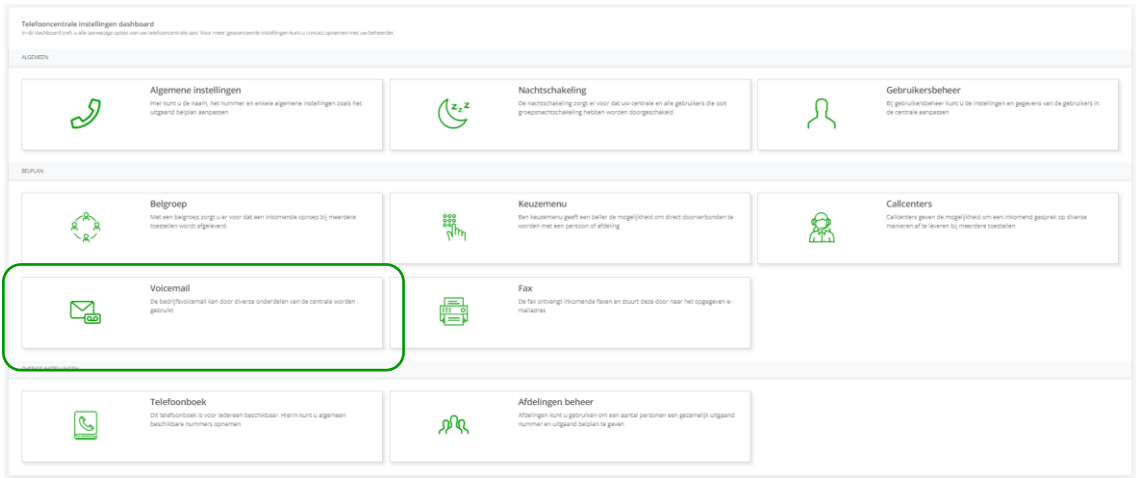

U kunt hier uw bedrijfsvoicemail instellen.

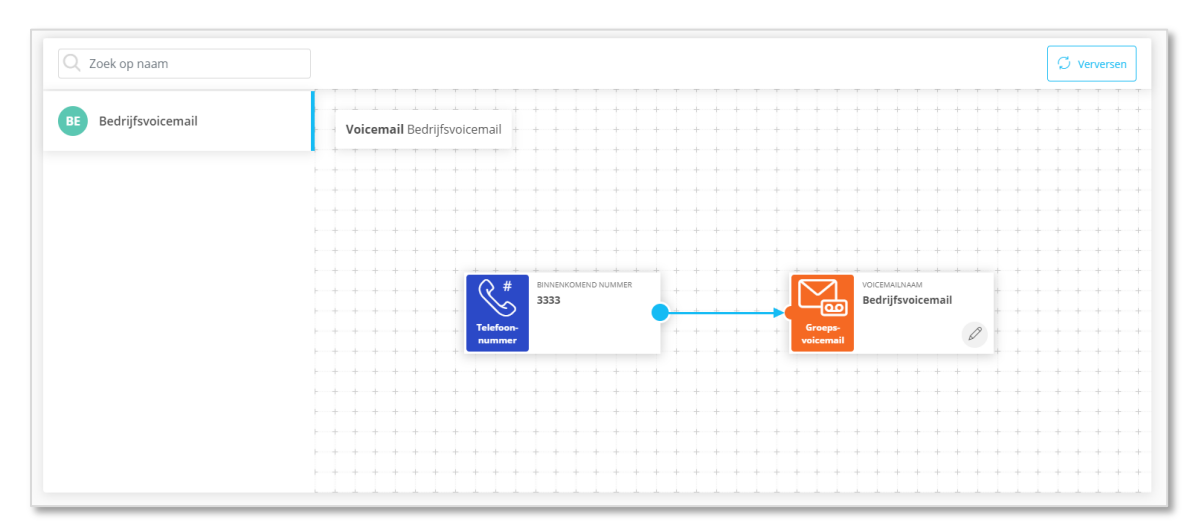

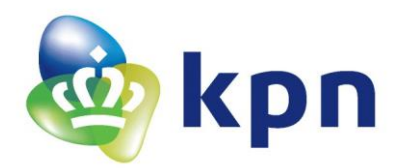

# Algemeen

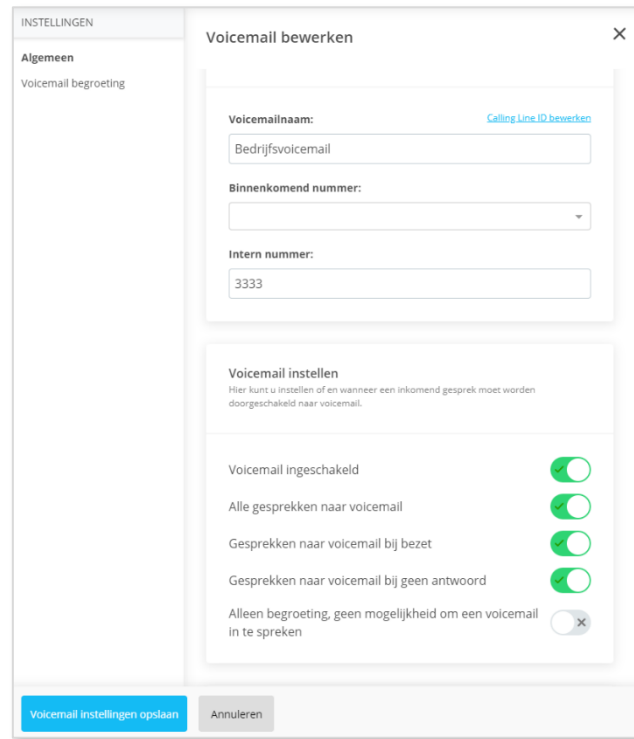

U kunt hier de naam en het interne nummer van de bedrijfsvoicemail wijzigen.

Zoals hiernaast staat, is zoals het meestal wordt ingesteld tijdens installatie.

Wij adviseren u dan ook hier niets aan te veranderen. De laatste optie kunt u wel op AAN zetten als u dat wilt. Bellers kunnen dan geen bericht achterlaten.

Voicemail begroeting Zie de uitleg 'Begroetingen'.

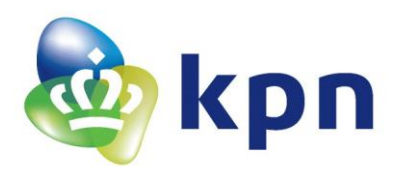

<span id="page-49-0"></span>**2.9 Fax**

| Telefooncentrale instellingen dashboard | In dit dashboard treft u alle aanwezige opties van uw telefooncentrale aan. Voor meer geavanceerde instellingen kunt u contact opnemen met uw beheerder. |            |                                                                                                    |                                                                                                    |
|-----------------------------------------|----------------------------------------------------------------------------------------------------|------------|----------------------------------------------------------------------------------------------------|----------------------------------------------------------------------------------------------------|
| <b>ALGEMEEN</b>                         |                                                                                                    |            |                                                                                                    |                                                                                                    |
|                                         | Algemene instellingen<br>Hier kunt u de naam, het nummer en enkele algemene instellingen zoals het<br>uitgaand belplan aanpassen                         | z,z        | Nachtschakeling<br>De nachtschakeling zorgt er voor dat uw centrale en alle gebruikers die ook<br>groepsnachtschakeling hebben worden doorgeschakeld | Gebruikersbeheer<br>Bij gebruikersbeheer kunt u de instellingen en gegevens van de gebruikers in<br>de centrale aanpassen             |
| DELPLAN                                 |                                                                                                    |            |                                                                                                    |                                                                                                    |
|                                         |                                                                                                    |            |                                                                                                    |                                                                                                    |
|                                         | Belgroep<br>Met een belgroep zorgt u er voor dat een inkomende oproep bij meendere<br>toestellen wordt afgeleverd                                        | eee<br>222 | Keuzemenu<br>Den keuzemenu geeft een beller de mogelijkheid om direct doorverbonden te<br>worden met een persoon of afdeling                         | Callcenters<br>Callcenters geven de mogelijkheid om een inkomend gesprek op diverse<br>manieren af te leveren bij meerdere toestellen |
|                                         | Voicemail<br>De bedriftsvolcemail kan door diverse onderdelen van de centrale worden<br>gebruikt                                                         | 乕          | Fax<br>De fax ortvangt inkomende faxen en stuurt deze door naar het opgegeven e-<br>mailadres                                                        |                                                                                                    |
| OVERIGE INSTELLINGEN                    |                                                                                                    |            |                                                                                                    |                                                                                                    |
|                                         | Telefoonboek<br>Dit telefoonboek is voor ledereen beschikbaar. Hierin kunt u algemeen<br>beschikbare nummers opnemen                                     |            | Afdelingen beheer<br>Afdelingen kunt u gebruiken om een aantal personen een gezamelijk uitgaand<br>nummer en uitgaand belplan te geven               |                                                                                                    |
|                                         |                                                                                                    |            |                                                                                                    |                                                                                                    |

*U ziet deze tegel alleen als u dit product bij ons hebt afgenomen.*

Hier kunt u instellen naar welk e-mailadres u uw faxen wilt laten sturen.

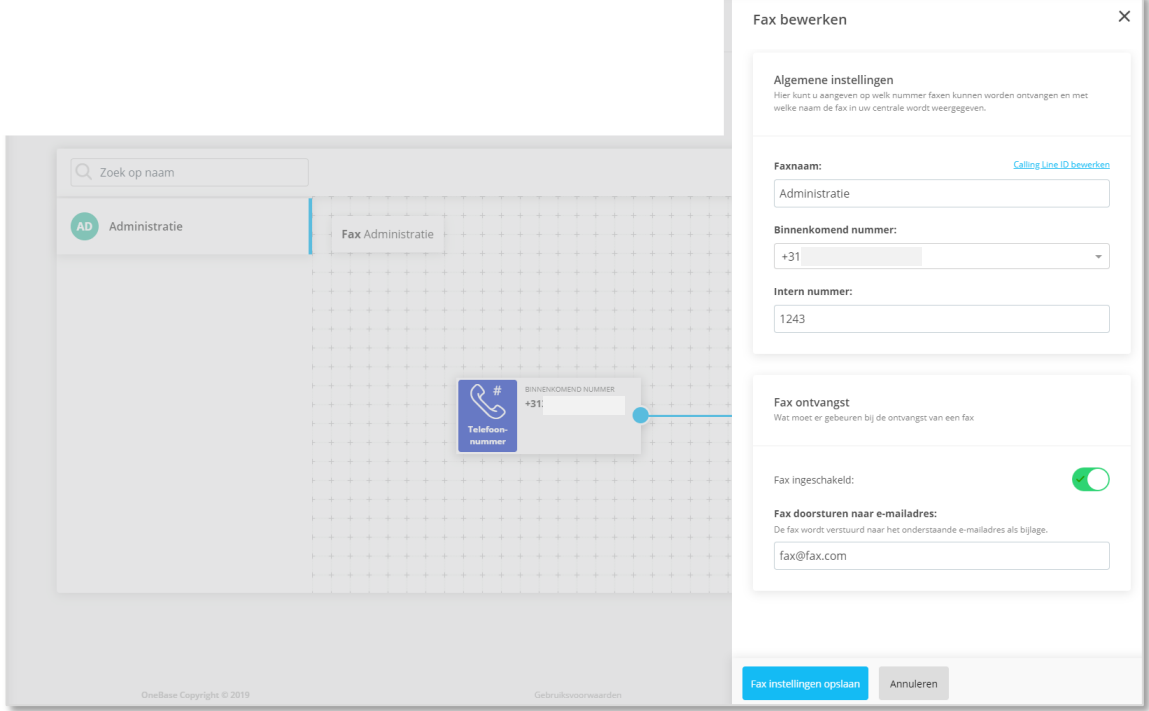

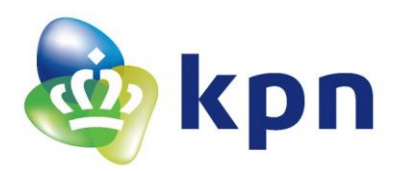

# <span id="page-50-0"></span>**2.10 Telefoonboek**

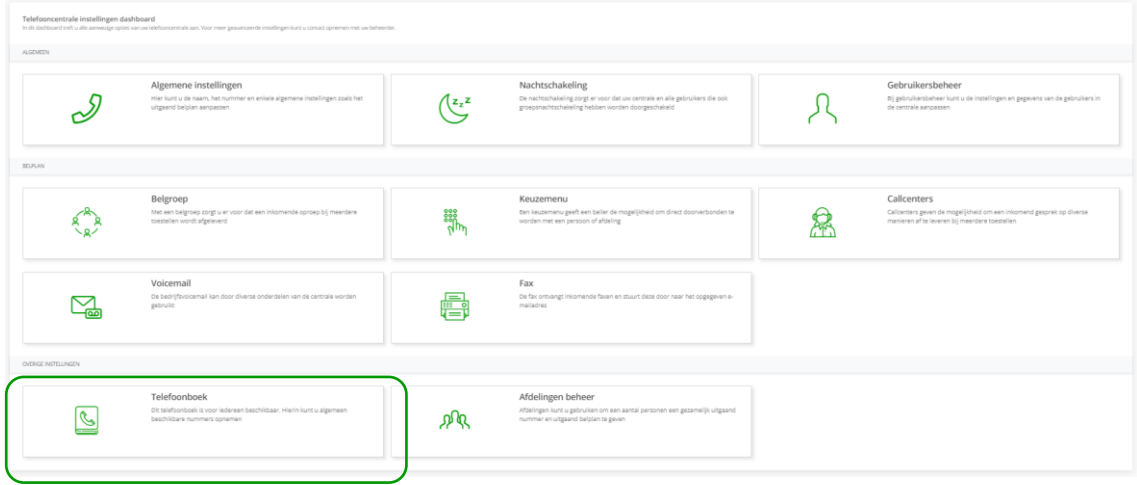

Hier kunt u externe nummers opslaan om deze beschikbaar te maken in de telefooncentrale.

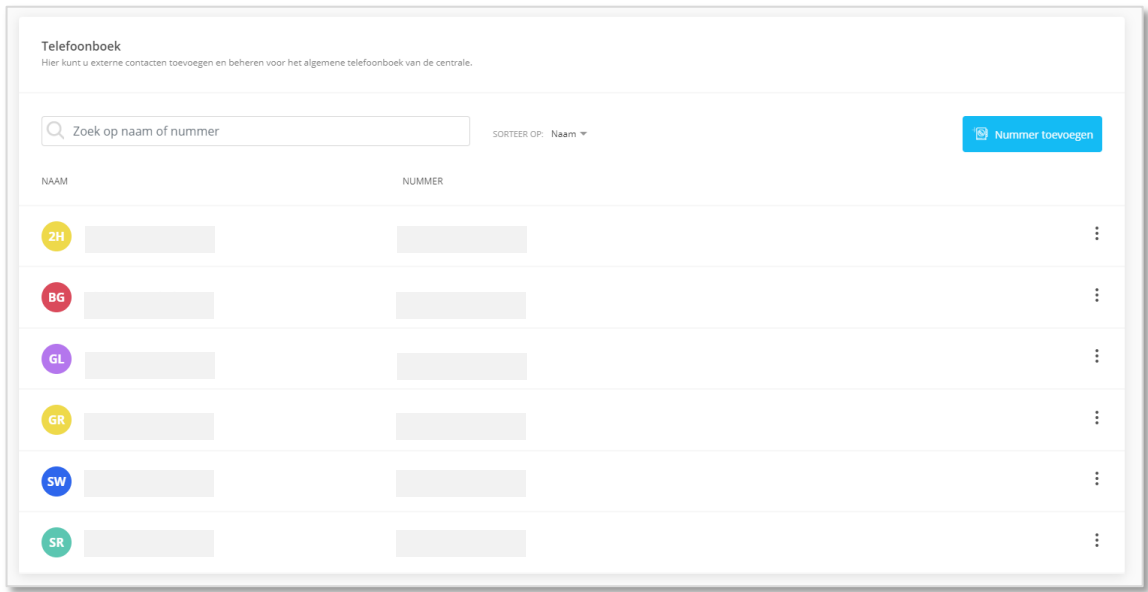

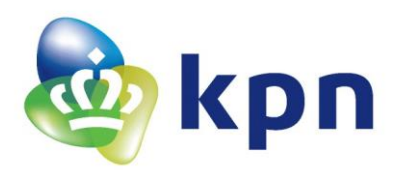

# <span id="page-51-0"></span>**2.11 Afdelingen beheer**

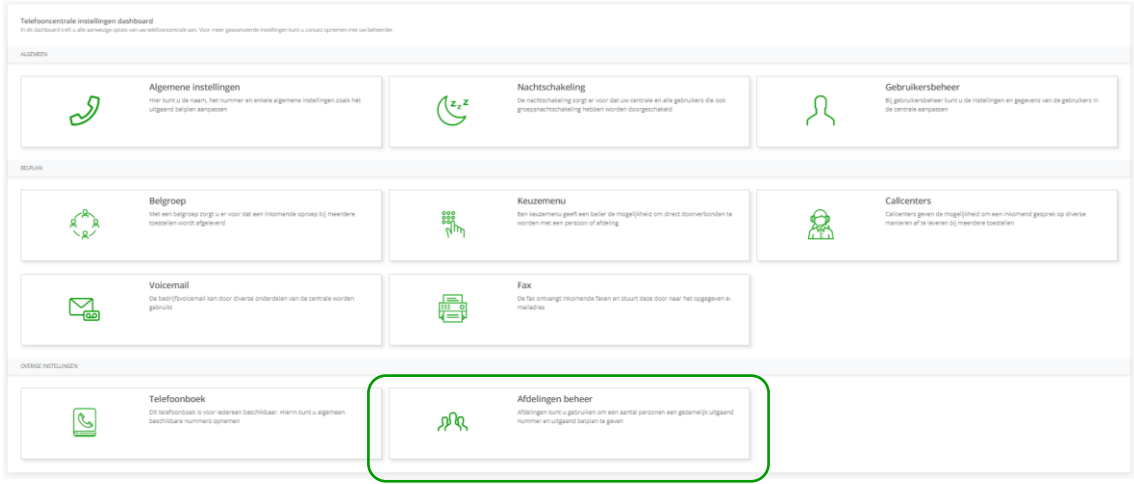

Met afdelingen kunt u instellen met welk nummer een toestel uit kan bellen.

Bijvoorbeeld, een klant heeft een inkoopafdeling met 2 gebruikers. Inkomend gaan beide toestellen over door middel van een belgroep. Met een afdeling kunt u regelen dat beide toestellen met het telefoonnummer van de inkoopafdeling uitbellen.

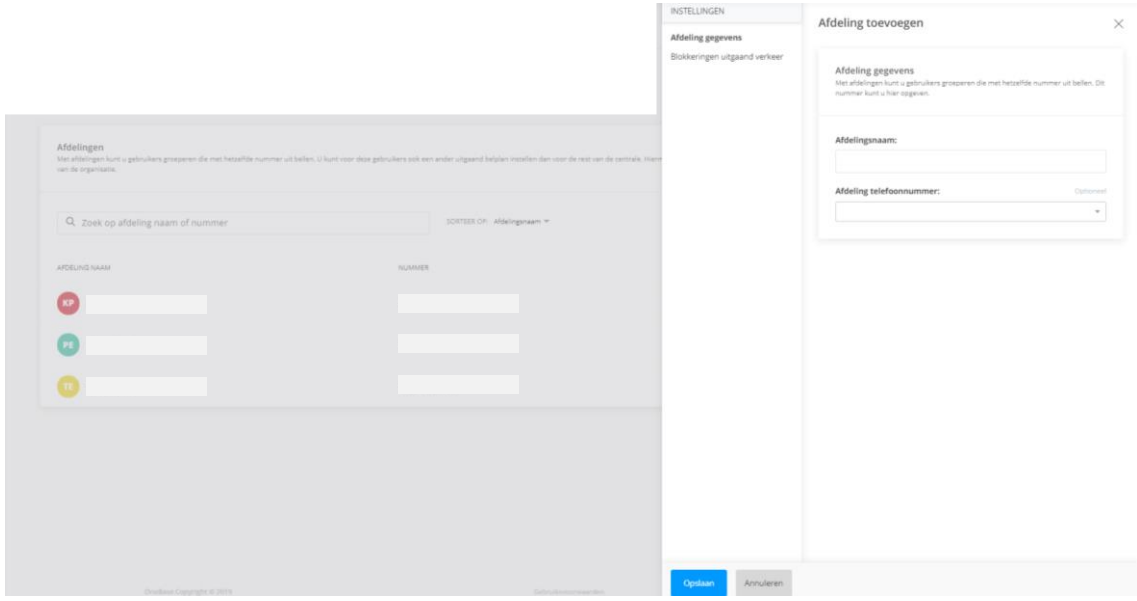

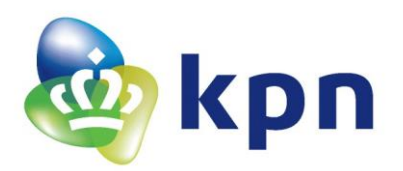

### <span id="page-52-0"></span>*2.11.1 Afdeling gegevens*

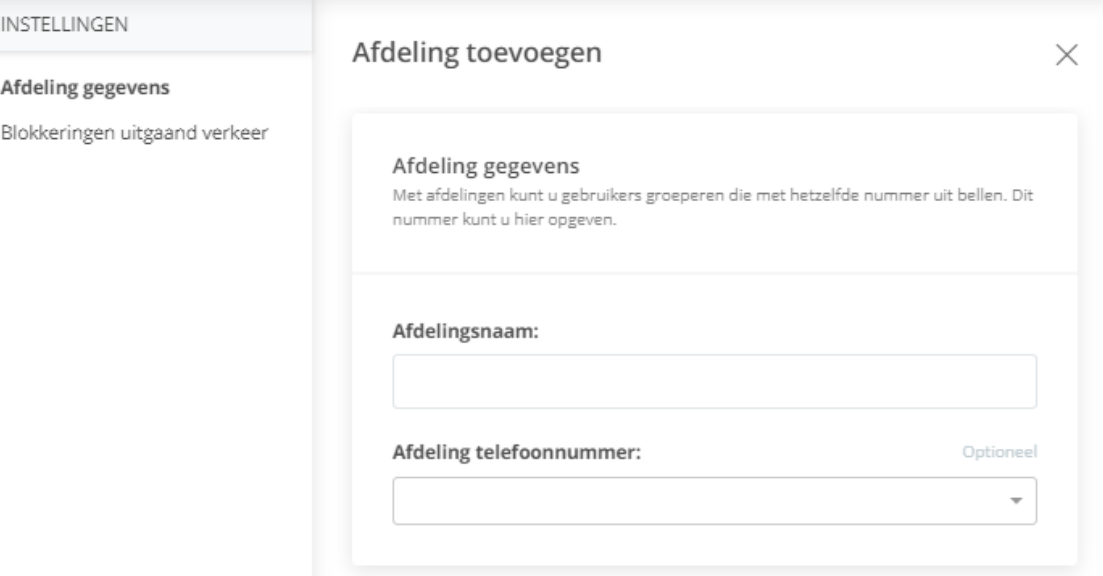

• *Afdelingsnaam*

Vul hier de naam van de afdeling in, deze wordt later ook gebruikt om aan een gebruiker te koppelen.

• *Afdeling telefoonnummer*

Selecteer vanuit de lijst het telefoonnummer dat moet worden meegezonden. Nadat de afdelingen zijn aangemaakt kun je de agents eraan koppelen.

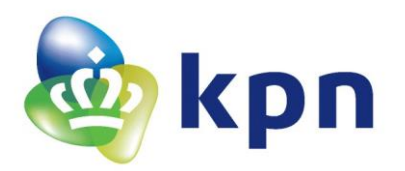

### <span id="page-53-0"></span>*2.11.2 Blokkeringen uitgaand verkeer*

De opties en instellingen in dit tabblad zijn grotendeels gelijk aan die op algemeen niveau. Zie voor meer uitleg paragraaf 4.2.3 'Blokkeringen uitgaand verkeer'.

Let op! De instellingen op afdelingsniveau overschrijven de instellingen die u hebt gedaan op algemeen niveau.

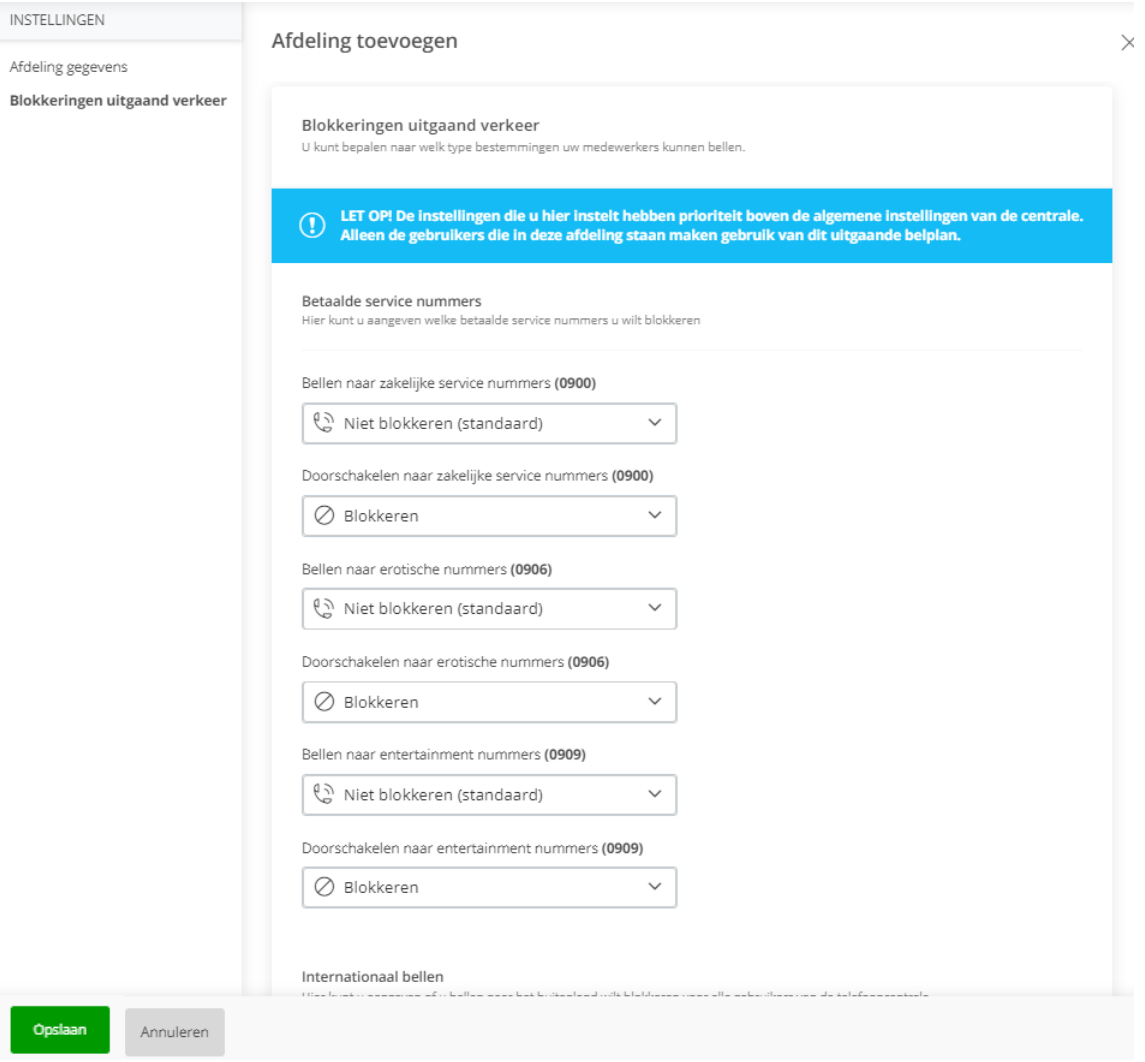